# **Программный комплекс «Web-Консолидация» Руководство оператора**

Версия системы 4.7.18

# Содержание

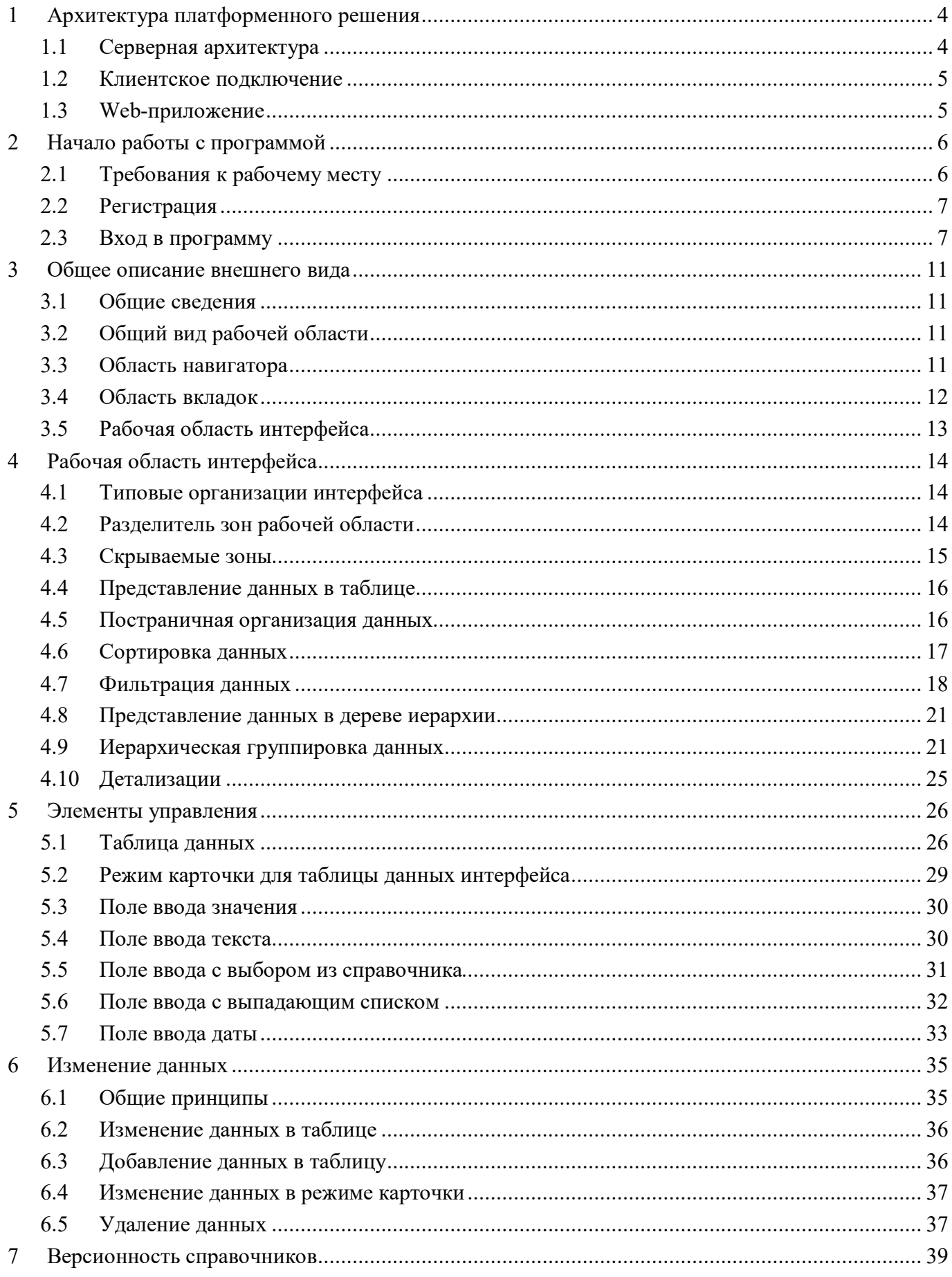

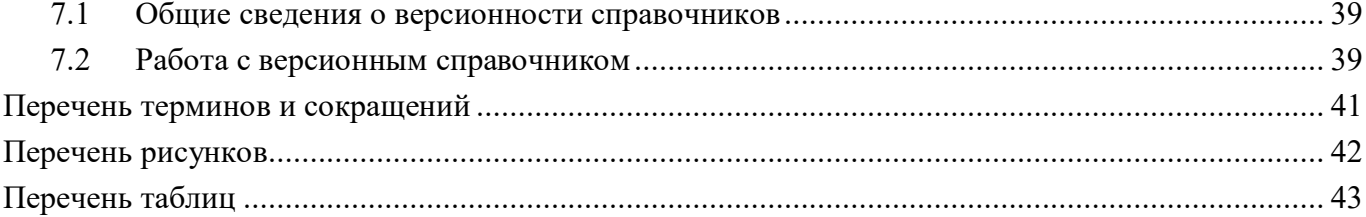

# <span id="page-3-0"></span>**1 Архитектура платформенного решения**

# <span id="page-3-1"></span>**1.1 Серверная архитектура**

Платформа имеет многозвенную архитектуру, в которой можно выделить:

- СУБД;
- сервер приложений;
- Web-сервер.

СУБД служит для управления базами данных. Сервер приложений функционирует на платформе JAVA и осуществляет обработку данных.

Архитектура платформенного решения представлена на рисунке [1.](#page-3-2)

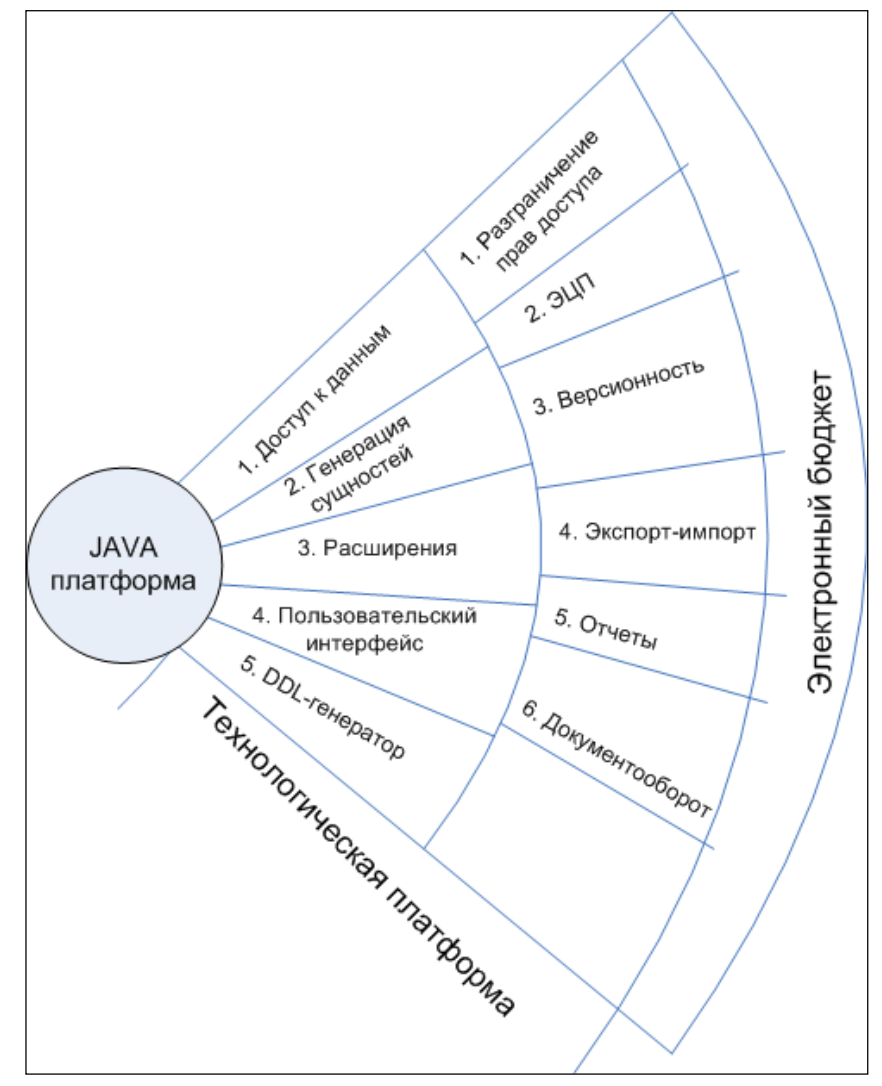

<span id="page-3-3"></span><span id="page-3-2"></span>Рисунок 1 – Архитектура платформенного решения

Web-сервер служит для генерации представлений пользовательских интерфейсов и обработки запросов пользователей программы.

СУБД и сервер приложений недоступны пользователю. Единственным интерфейсом для взаимодействия пользователя с программой является Web-сервер.

#### <span id="page-4-0"></span>1.2 Клиентское подключение

Подключение к Web-серверу платформы осуществляется по протоколу HTTP (SHTTP) через Internet или внутреннюю сеть организации, в которой находится сервер.

Архитектура клиентского подключения представлена на рисунке 2.

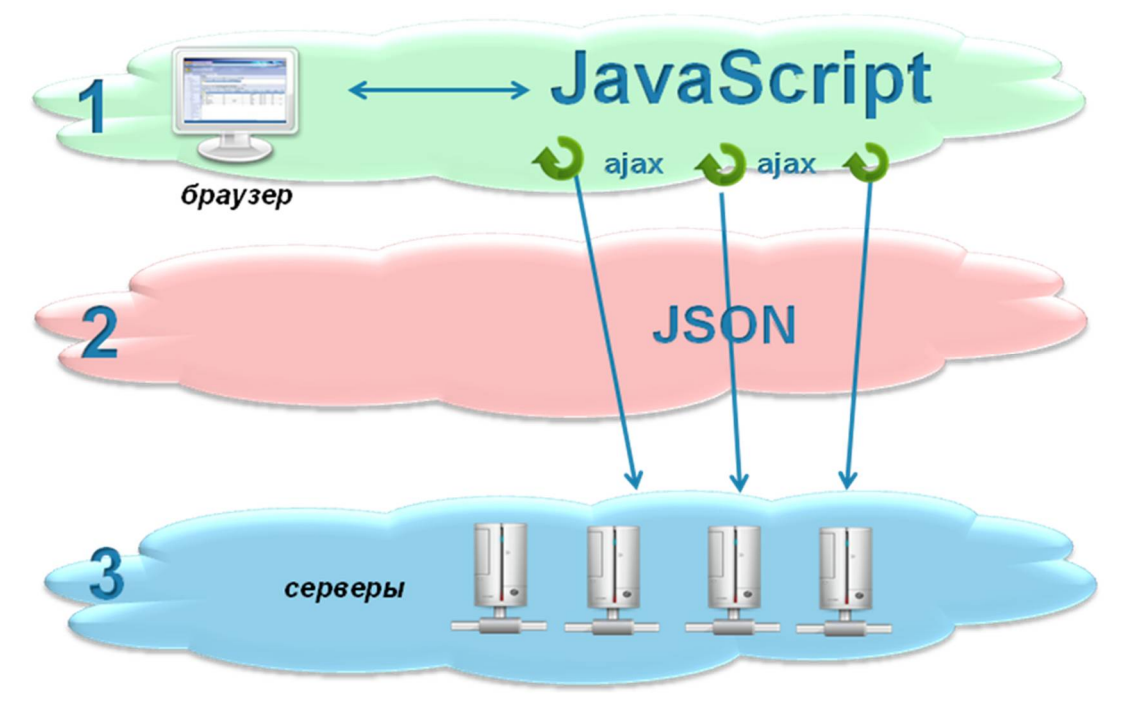

<span id="page-4-3"></span><span id="page-4-2"></span>Рисунок 2 - Архитектура клиентского подключения

Клиентская часть несет минимум вычислительной нагрузки по работе с данными, поэтому требования к клиентскому компьютеру существенно ниже, чем к серверу программы.

Между сервером платформы и обозревателем Internet на компьютере пользователя данные передаются в JSON-модели, что минимизирует трафик.

### <span id="page-4-1"></span>1.3 Web-приложение

Пользовательский интерфейс программы, реализованной на платформе, использует стандартные компоненты и представляет собой Web-приложение.

Суть концепции Web-приложения заключается в том, что с Web-сервера в Internetобозреватель пользователя передаются не готовые Web-страницы, а данные, требуемые для отображения этих страниц. Правила построения Web-страниц на основании данных загружаются Web-приложением единожды при инициализации. Это несколько увеличивает объем данных, загружаемых при инициализации приложения, но существенно снижает объем данных, получаемых приложением с сервера.

Программа, реализованная на Web-платформе, не представляет собой комплекс Webстраниц, а является целостным приложением, имеющим единственный адрес.

# <span id="page-5-0"></span>**2 Начало работы с программой**

# <span id="page-5-1"></span>**2.1 Требования к рабочему месту**

Требования к программному обеспечению:

Список Web-обозревателей, рекомендуемых для работы с платформенным решением, приведен в таблице [1.](#page-5-2)

<span id="page-5-3"></span><span id="page-5-2"></span>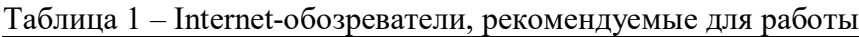

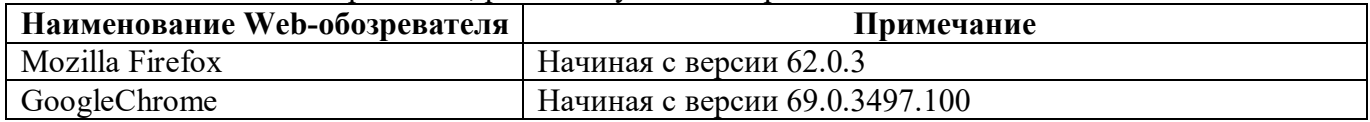

На компьютере пользователя должна быть установлена следующая операционная система:

- Windows XP и выше;
- Mac OS;
- Linux;
- Unix.

Для работы с печатными представлениями (отчетами, документами), формируемыми платформенным решением, необходимо, чтобы на компьютере пользователя были установлены либо:

- Microsoft Office Word и Microsoft Office Excel (версии не ниже 2007);
- распространяемый по лицензии LGPL пакет OpenOffice;
- проприетарный пакет Oracle Open Office (StarOffice).
- При использовании ЭП необходимо криптографичсеское ПО.

Требования к аппаратной части:

- Процессор должен быть не ниже IntelPentiumIV 2GHz;
- Оперативная память для WindowsXP не менее 1Gb, для WindowsVista и выше не менее

## 2Gb;

- Жесткий диск не менее 20 Гб.

Требования к каналам связи между клиентским устройством и сервером:

- Время прохождения пакета (ping) от клиента до сервера не больше 100 мс.

- Минимальная скорость канала подключения к Web-серверу платформы должна составлять 56.6 Кбит. Рекомендуемая скорость канала – не менее 256 Кбит. Если каналом связи пользуется одновременно несколько пользователей, рекомендуемая скорость канала составляет 1Мбит на 5 пользователей и 128 Кбит для каждого дополнительного пользователя.

Разрешение экрана не менее 1024x768 пикселей, рекомендуется 1280x1024.

Рабочее место должно быть оборудовано указывающим устройством (манипулятором «мышь» или подобным) и клавиатурой.

# <span id="page-6-0"></span>2.2 Регистрация

В зависимости от функционала предметного решения, функционирующего под управлением Web-платформы, пользователю может потребоваться аутентификация в программе для получения доступа к полному или расширенному функционалу программы.

Регистрация заключается в получении пользователем имени пользователя и пароля, используемых при входе в программу.

Имя пользователя и пароль могут быть получены у администратора программы - способ получения имени пользователя и пароля не является однозначно определенным:

при регистрации учреждения в системе или нового пользователя, на указанный электронный адрес отправляется письмо об активации пароля, которое содержит ссылку для активации и по переходу на сайт;

при необходимости изменения пароля, электронного адреса или иных причин - $\omega_{\rm{eff}}$ необходимо проконсультироваться с IT-специалистом технической подлержки или написать письмо на адрес технической поддержки для внесения изменений.

#### <span id="page-6-1"></span>2.3 Вход в программу

Для работы с программой оператору необходимо знать Web-адрес, по которому расположена программа. Web-адрес предоставляется пользователю владельцем или распорядителем программного комплекса (далее ПК), разработанной на Web-платформе в письме об активации пароля пользователя.

В адресной строке обозревателя Internet необходимо ввести единый адрес вашего региона для доступа в программу, как показано на рисунке 3.

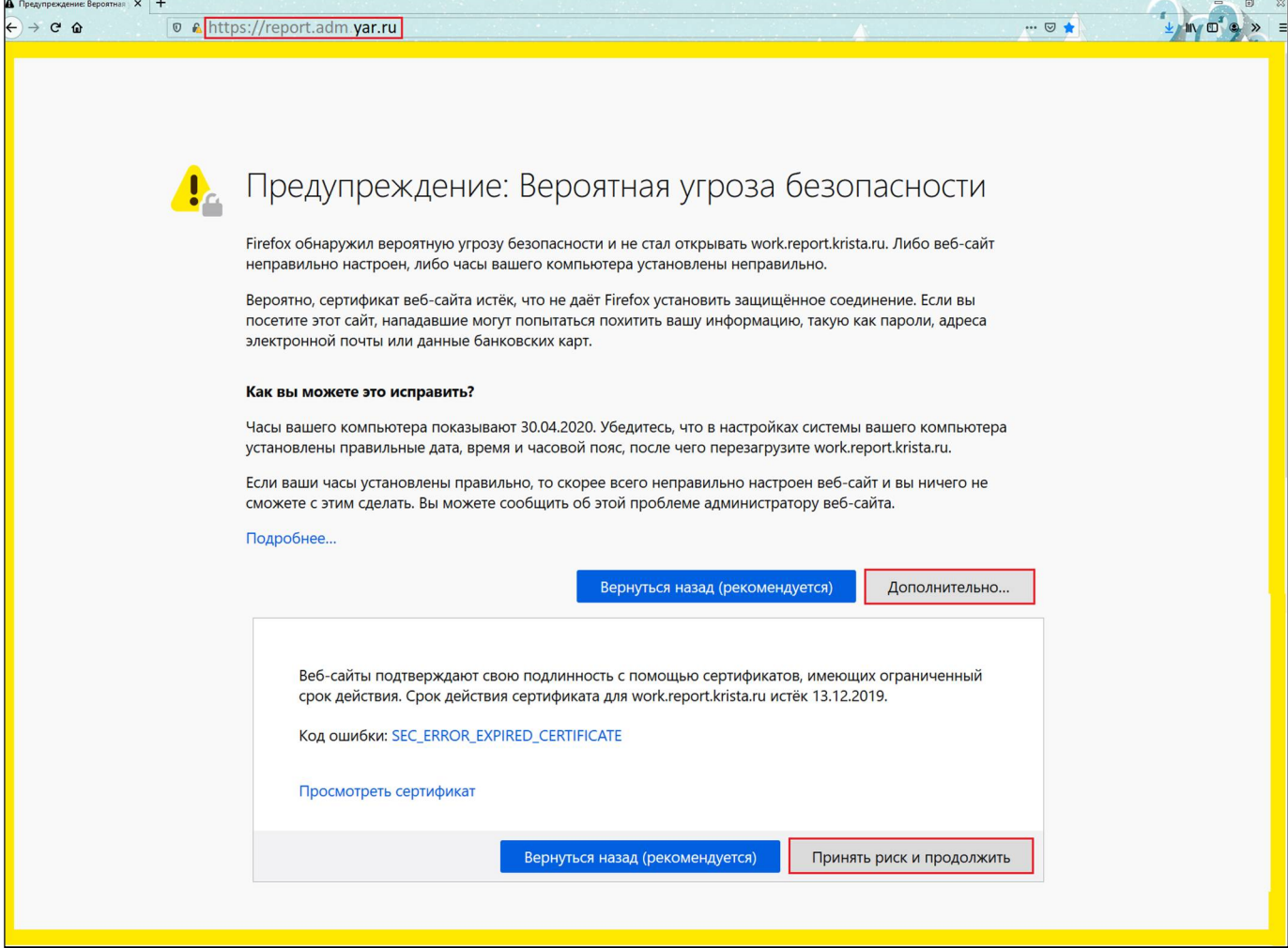

<span id="page-7-2"></span><span id="page-7-0"></span>Рисунок 3 – Адресная строка обозревателя Internet

При первой загрузке может появиться сообщение о недостоверности соединения. Для осуществления соединения необходимо выполнить следующую последовательность действий:

- нажать на кнопку **Дополнительно**... «Дополнительно»;
- нажать кнопку принять риск и продолжить «Принять риск и продолжить».

После выполнения данных действий добавится исключение безопасности, как показано на рисунке [4.](#page-7-1)

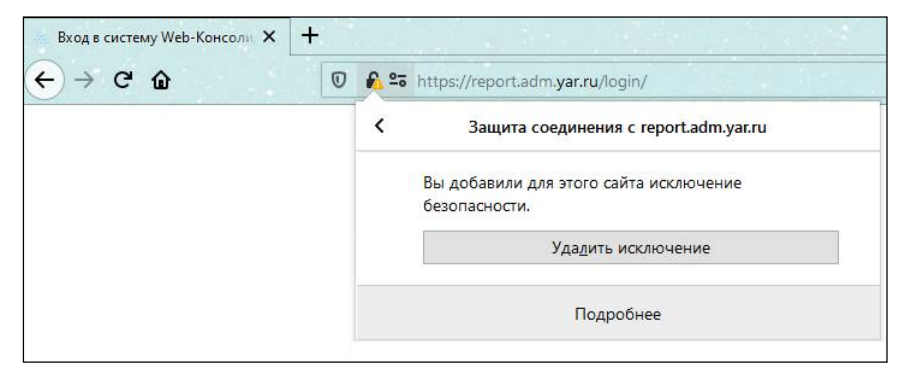

<span id="page-7-3"></span><span id="page-7-1"></span>Рисунок 4 – Добавление исключения безопасности

После предоставления оператору имени и пароля для входа в программу необходимо пройти процесс аутентификации. Аутентификация - вход пользователя в программу.

В открывшемся окне необходимо ввести предоставленные оператору имя пользователя и

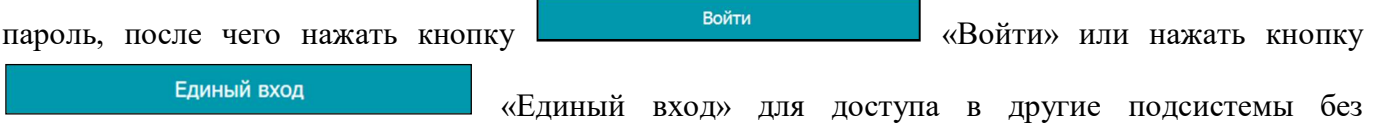

повторной аутентификации, как показано на рисунке [5.](#page-8-0)

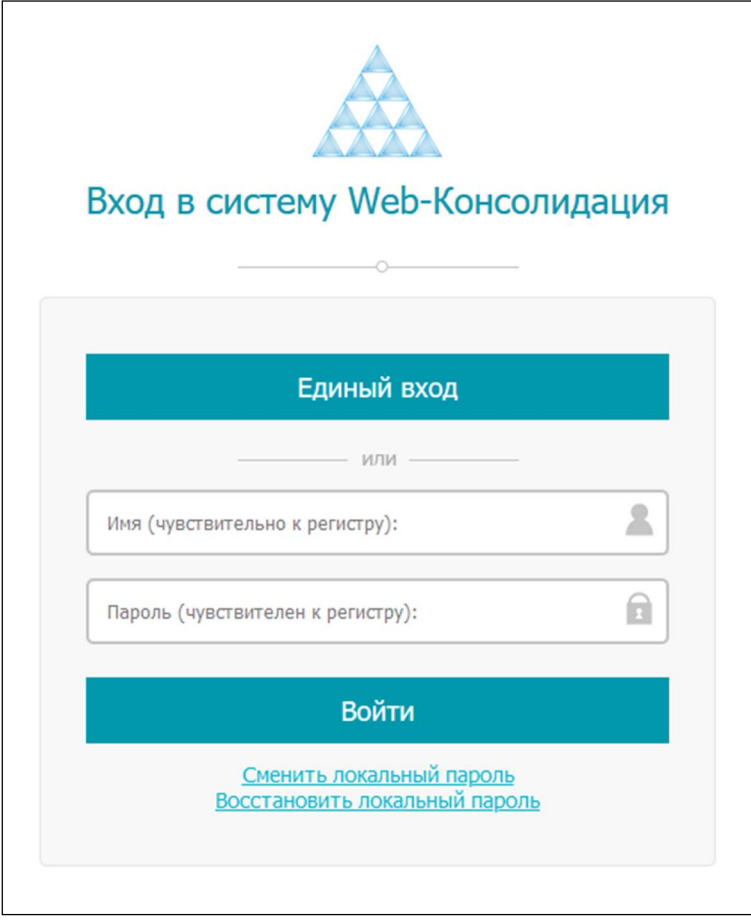

#### <span id="page-8-1"></span><span id="page-8-0"></span>Рисунок 5 – Окно входа в программу

Для обеспечения конфиденциальности, символы пароля не отображаются при вводе.

Если имя пользователя и пароль зарегистрированы в программе и введены правильно, после нажатия кнопки «Войти» окно ввода автоматически закроется, и в правом верхнем углу отобразится имя вошедшего в программу пользователя. После входа в программу автоматически перезагружается рабочая область Web-приложения.

Если имя пользователя или пароль набраны неправильно, либо указанное имя пользователя не зарегистрировано в программе, появится предупреждающая надпись: «Неудачный вход», окно ввода не закроется автоматически.

Кнопка «Сменить локальный пароль» совершается переход на страницу для смены пароля пользователя.

Кнопка «Восстановить локальный пароль» отправляет письмо о повторной активации на электронный адрес вводимой учетной записи.

пароль входа в программу должен вводиться с учетом регистра символов и языка ввода. Перед вводом пароля убедитесь, что «CapsLock» выключен и выбрана нужная раскладка клавиатуры;

 $\Delta \sim 10^4$ попытки входа пользователя в программу и успешный вход пользователя в программу сохраняются в журналах программы;

если оператор вошел в программу под одной учетной записью, и ему требуется войти в  $\omega_{\rm{max}}$ программу под другой учетной записью, необходимо сначала выйти из системы, открыть окно входа в программу и ввести аутентификационные данные требуемого оператора.

Далее произойдет процесс загрузки и откроется страница пользовательского интерфейса программы.

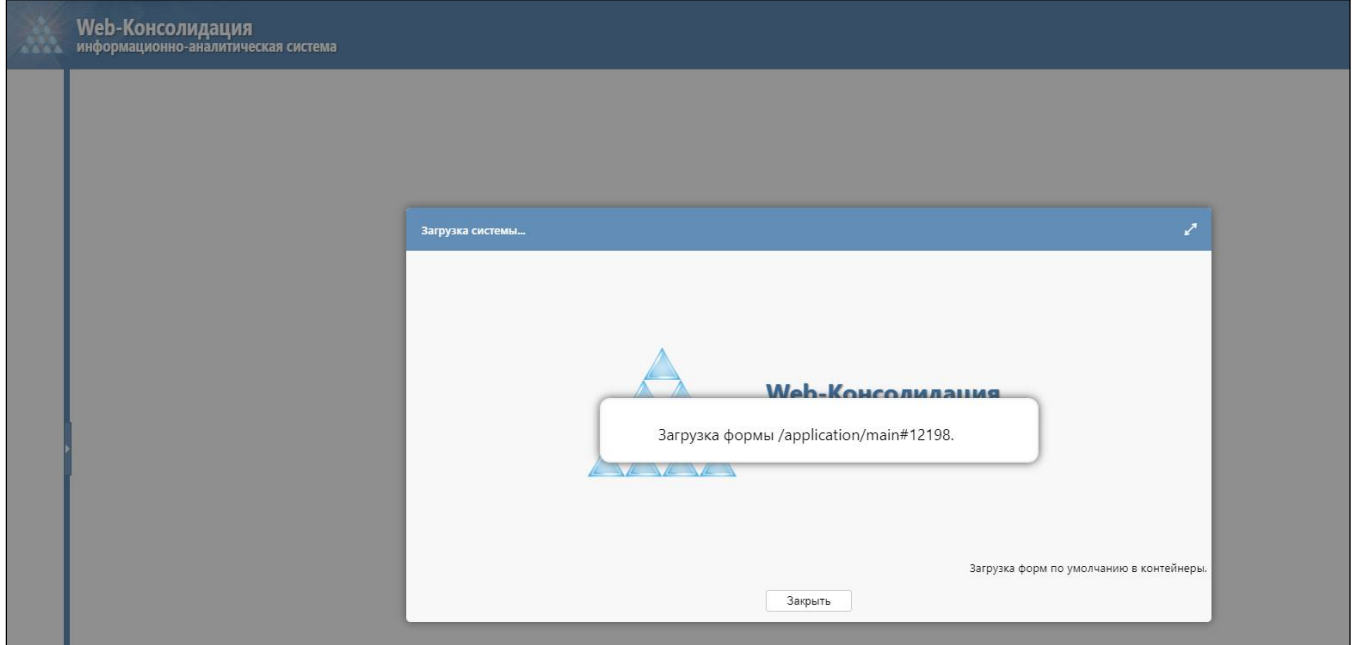

<span id="page-9-0"></span>Рисунок 6 - Инициализация Web-приложения

При использовании канала 56.6 Кб время инициализации приложения может составлять полминуты и более. Объем данных, передаваемых на компьютер пользователя с Web-сервера программы при инициализации, составляет около 1.5 Мб. После инициализации объем передаваемых данных существенно снижается.

После завершения инициализации Web-приложение готово к работе.

# <span id="page-10-0"></span>3 Общее описание внешнего вида

# <span id="page-10-1"></span>3.1 Общие сведения

В зависимости от конкретного предметного решения, которое реализовано на Webплатформе, внешний вид программы может отличаться от того, который приведен на рисунках настоящего Руководства.

Настоящее Руководство описывает общие элементы Web-платформы, которые могут быть использованы в разных предметных решениях

Для ознакомления с особенностями пользовательского интерфейса конкретного предметного решения следует обратиться к соответствующему руководству этого предметного решения.

# <span id="page-10-2"></span>3.2 Общий вид рабочей области

Элементами рабочей области Web-приложения являются:

- область навигатора;  $\mathbb{R}^{\mathbb{Z}^2}$
- область вкладок;  $\omega_{\rm{max}}$
- рабочая область интерфейса.

Структура элементов рабочей области Web-приложения представлена на рисунке 7.

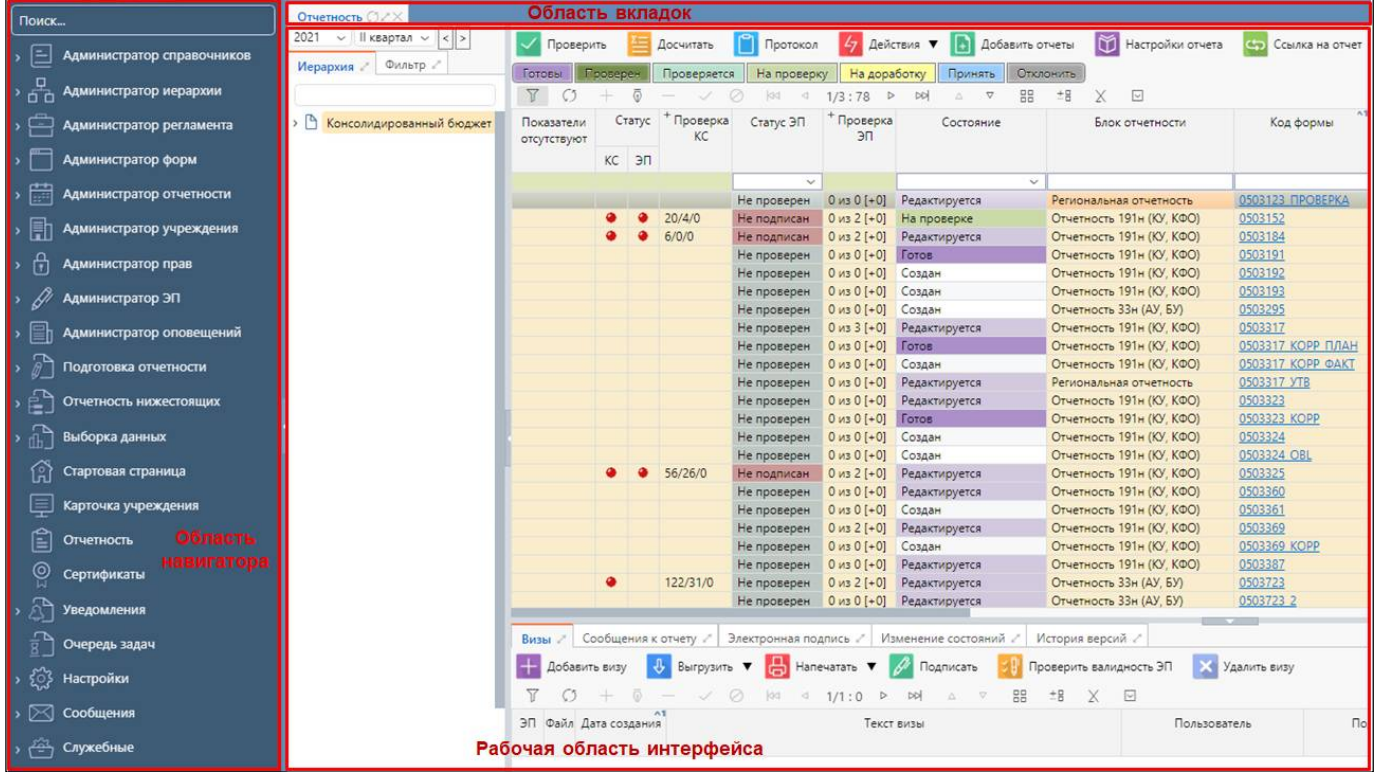

<span id="page-10-5"></span><span id="page-10-4"></span>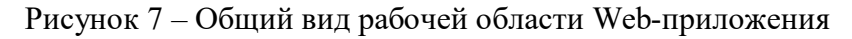

# <span id="page-10-3"></span>3.3 Область навигатора

Навигатор содержит перечень рабочих интерфейсов программы и рабочие места, которые объединяют несколько интерфейсов, организованных в иерархическую структуру панели «Навигатор», как изображено на рисунке.

Перечень рабочих мест зависит от предметного решения, реализованного на Webплатформе.

Элементами навигатора могут быть:

- рабочее место - вложенная папка служит для группировки других папок и ссылок на рабочие интерфейсы программы. Чтобы развернуть или свернуть папки, необходимо нажать на значок папки или на треугольный указатель, расположенный слева от папки.

- ссылки на рабочие интерфейсы - интерфейс служит для открытия рабочего интерфейса на новой вкладке. Щелчок левой кнопкой мыши по ссылке на рабочий интерфейс открывает интерфейс на новой вкладке в области вкладок.

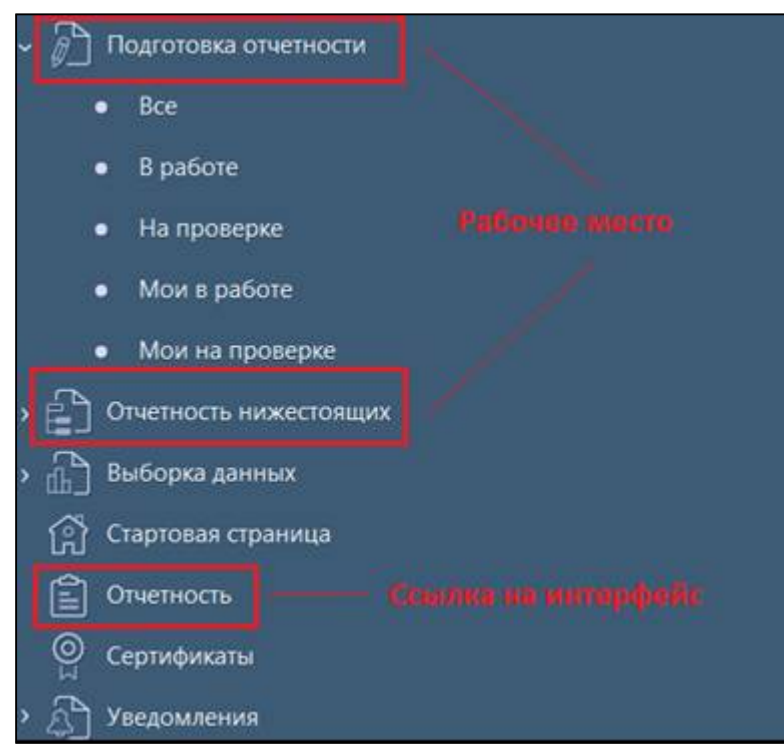

Рисунок 8 – Пример структуры навигатора

<span id="page-11-1"></span>Если рабочий интерфейс уже открыт на какой-то из вкладок, щелчок левой кнопкой мыши по ссылке на рабочий интерфейс активирует уже открытую вкладку. Для открытия дополнительной вкладки того же рабочего интерфейса необходимо нажать на ссылку рабочего интерфейса, удерживая нажатой клавишу клавиатуры «Ctrl».

Не рекомендуется открывать большое количество вкладок (более пяти-шести) – это может привести к снижению скорости работы программы.

## <span id="page-11-0"></span>**3.4 Область вкладок**

Область вкладок содержит вкладки на все открытые рабочие интерфейсы.

Если вкладки открытых рабочих интерфейсов не умещаются в одну строку – они автоматически располагаются в несколько строк.

Щелчок левой кнопкой мыши по вкладке активирует соответствующий рабочий интерфейс.

Шелчок левой кнопкой мыши на иконке масштабирования вкладки, которая разворачивает рабочую область интерфейса на все доступное пространство окна Webобозревателя. Нажатие на иконку обратного масштабирования **[36]** вкладки, сворачивает ранее развернутую рабочую область интерфейса в ее исходное состояние.

Нажатие иконки закрытия в вкладки приводит к закрытию вкладки.

Если поместить курсор мыши на название вкладки, появится всплывающая подсказка с отображением наименования рабочего интерфейса. Данную функцию можно использовать, если название рабочего интерфейса не полностью отображается на вкладке.

Для обновления данных вкладки необходимо нажать на иконку обновления  $\boxed{\mathcal{Z}}$  вкладки. Обновление данных вкладки приводит к потере не сохраненных на этой вкладке изменений.

# <span id="page-12-0"></span>**3.5 Рабочая область интерфейса**

Рабочая область интерфейса содержит элементы управления и данные, зависящие от конкретной предметной реализации. Подробнее о рабочей области интерфейса можно, ознакомится в гл. «[4.](#page-13-0)Рабочая область интерфейса» данного руководства.

Одновременно в одном окне обозревателя Internet видна рабочая область только одного интерфейса. Для того чтобы одновременно увидеть на экране несколько рабочих областей интерфейсов программы, необходимо открыть несколько окон обозревателя Internet, в каждом из которых открыть Web-приложение и выбрать необходимый рабочий интерфейс.

# <span id="page-13-0"></span>**4 Рабочая область интерфейса**

# <span id="page-13-1"></span>**4.1 Типовые организации интерфейса**

Рабочий интерфейс программы может иметь две типовых организации:

- линейный справочник;
- линейный справочник с детализациями;
- справочник с деревом иерархии.

Особенности интерфейса с детализациями описаны в п. [4.10](#page-24-0) «Детализация» данного руководства.

Внешний вид рабочего интерфейса определяется специальными элементами управления, которые будут подробнее описаны ниже.

# <span id="page-13-2"></span>**4.2 Разделитель зон рабочей области**

Разделитель зон рабочей области служит для изменения размеров зон сложных рабочих интерфейсов с целью удобного распределения в них информации.

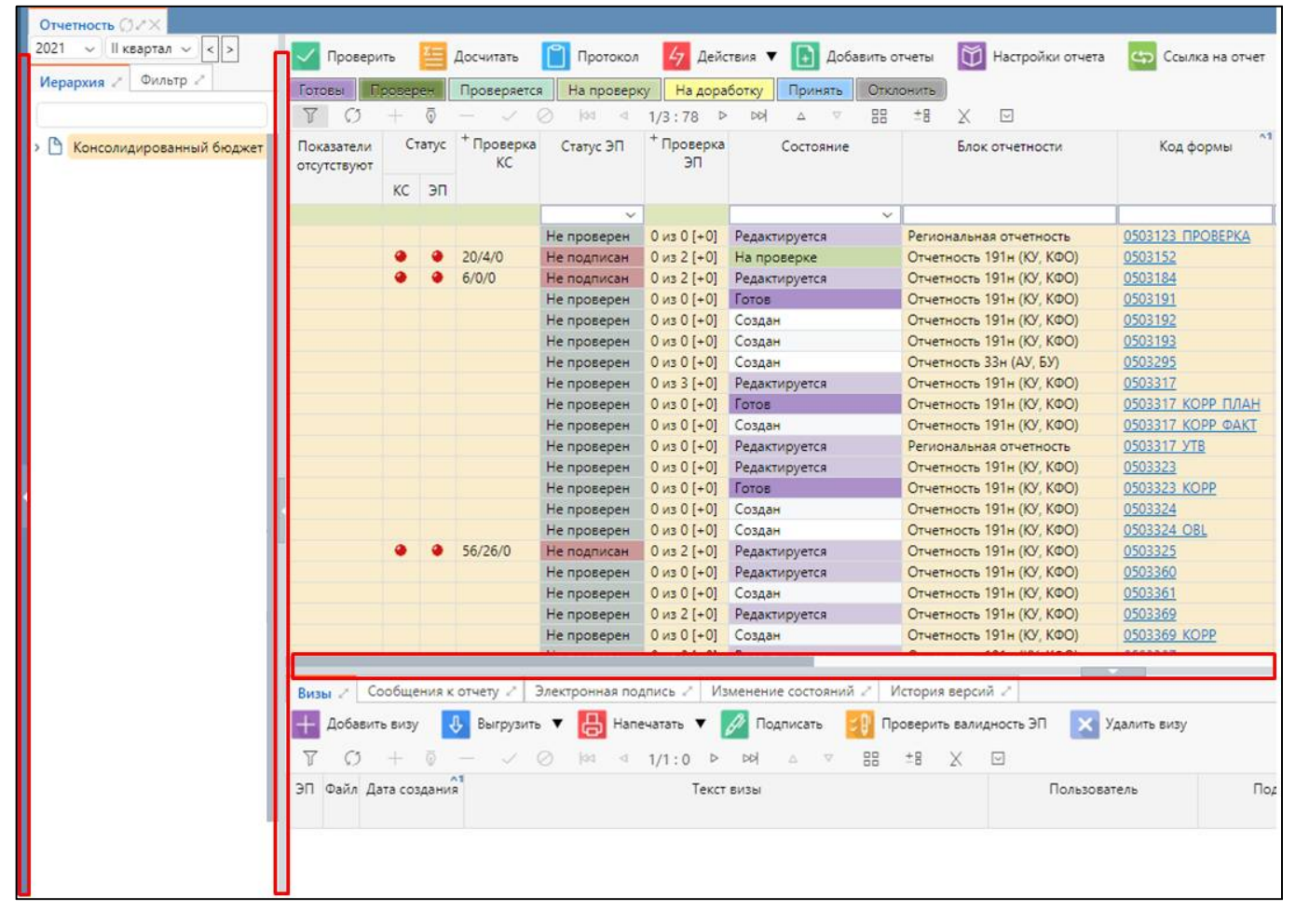

Рисунок 9 – Разделитель зон рабочей области

<span id="page-13-3"></span>Разделитель зон рабочей области может быть как горизонтальным, так и вертикальным, как показано на рисунке [9.](#page-13-3)

Для изменения размеров зон необходимо поместить указатель мыши на разделитель (курсор мыши поменяет свой вид), и, удерживая нажатой левую кнопку мыши, перемещать разделитель в требуемом направлении. По окончании изменения размеров необходимо отпустить левую кнопку мыши, чтобы зафиксировать измененные размеры.

Нажатие на разделитель полностью скрывает ту зону, в сторону которой направлена стрелка, изображенная на разделителе. Для восстановления исходного размера скрытой области необходимо повторно щелкнуть на разделителе левой кнопкой мыши.

При закрытии интерфейса и последующем обращении к нему измененные размеры рабочих зон не сохраняются, возвращаются к размерам, предопределенным разработчиком прикладного решения.

## <span id="page-14-0"></span>**4.3 Скрываемые зоны**

Скрываемые зоны предназначены для временного скрытия неиспользуемой на рабочем интерфейсе информации в сложных рабочих интерфейсах. Примеры скрываемых зон изображены на рисунке [10.](#page-14-1)

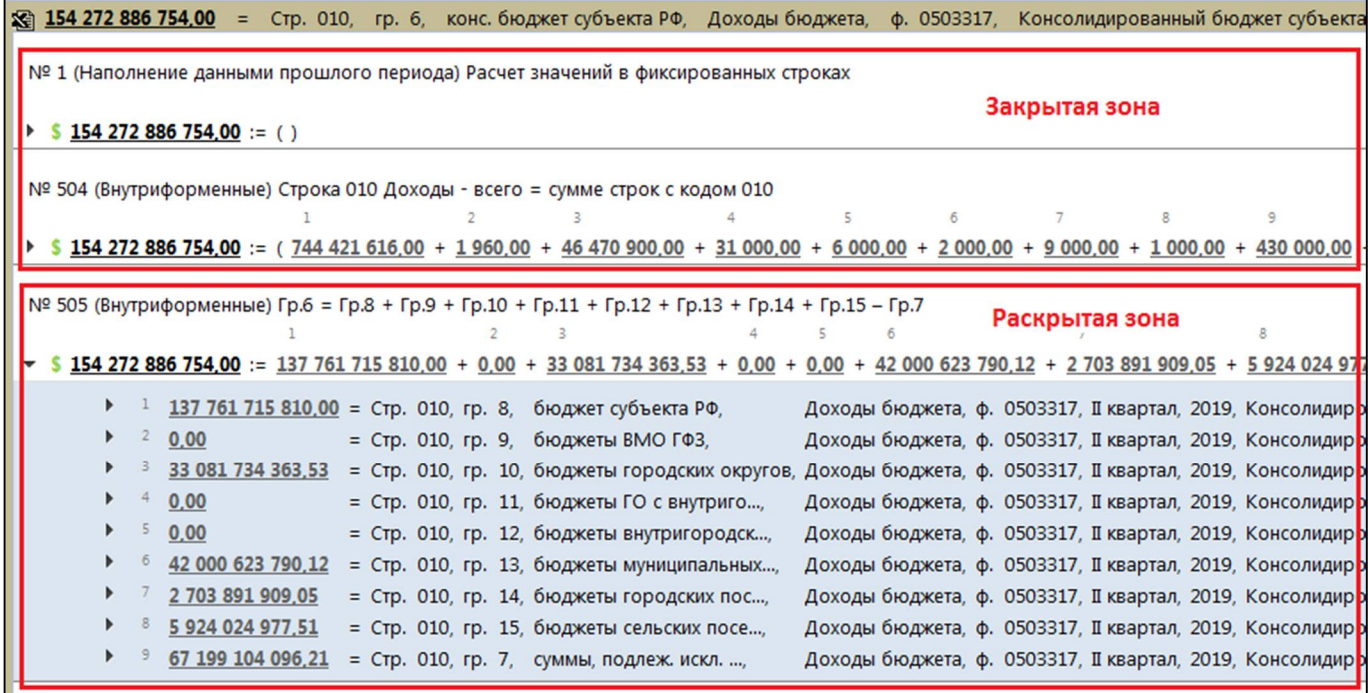

<span id="page-14-1"></span>Рисунок 10 – Скрываемые зоны рабочего интерфейса

Скрываемая зона может находиться в двух состояниях: скрытом и раскрытом.

В скрытом состоянии зона выглядит как заголовок, снабженный черной стрелкой. Стрелка скрытой зоны направлена вправо  $\Box$  Для отображения зоны необходимо щелкнуть левой кнопкой мыши по заголовку или стрелке.

В раскрытом состоянии зона выглядит как заголовок, под которым находятся элементы управления. Стрелка раскрытой зоны при этом направлена вниз  $\Box$ . Для скрытия зоны необходимо щелкнуть левой кнопкой мыши по заголовку или стрелке.

При раскрытии зоны все, что находится ниже ее области, смещается вниз и может выходить за пределы нижней видимой границы окна Internet-обозревателя. Чтобы обратиться к находящемуся под раскрытой зоной содержимому рабочего интерфейса, необхолимо воспользоваться правой вертикальной полосой прокрутки окна Internet-обозревателя, или колесиком мыши, наведя курсором на область, которую требуется прокрутить.

#### <span id="page-15-0"></span>4.4 Представление данных в таблице

Таблица является основным средством представления данных на интерфейсе. Пример внешнего вида таблицы данных на интерфейсе приведен на рисунке 12.

Таблица отображает данные одинаковой структуры (имеющие одинаковый набор полей) построчно. Каждая из строк таблицы представляет собой один объект (запись).

Таблица позволяет производить операции над данными: добавление, изменение, удаление.

Полробнее об элементе управления таблицей ланных на интерфейсе можно ознакомиться в п. 5.1, а способы изменения данных в таблице интерфейсов подробнее описаны в гл. 6 «Изменение данных» данного руководства.

#### <span id="page-15-1"></span>4.5 Постраничная организация данных

В связи с тем, что объемы данных, отражаемых в таблице, могут быть значительными, для отображения в таблице с сервера Web-платформы в Web-приложение, функционирующее на клиенте, передаются не все данные, а их часть - страница. Это позволяет обрабатывать справочники и коллекции, содержащие большое количество записей, не дожидаясь, пока вся коллекция будет передана на компьютер пользователя. При этом обработка даже коллекции большого размера не требует от компьютера пользователя значительных ресурсов памяти.

Размер страницы данных (количество записей, входящих в одну страницу) в каждом конкретном случае определяется разработчиком программы.

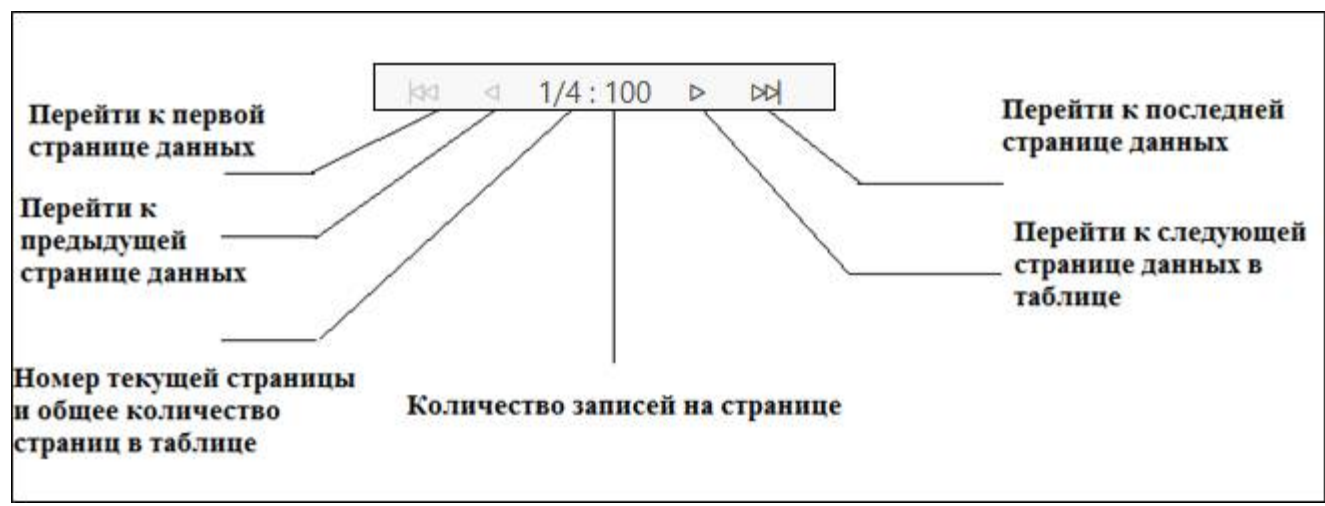

Для перемещения между страницами данных элемент управления таблицей имеет специальные стандартные кнопки в панели инструментов, как показано на рисунке 11.

<span id="page-15-2"></span>Рисунок 11 - Элементы управления страницами данных

Кнопки перехода к первой и предыдущей страницам недоступны, если первая страница данных является текущей.

Аналогично, кнопки перехода к следующей и последней страницам недоступны, в случае если последняя страница данных является текущей.

Если поместить курсор мыши и нажать на область  $1/4:100$  можно сразу осуществить переход на определенную страницу отчета или выбрать количество записей, выводимых на странице.

### <span id="page-16-0"></span>**4.6 Сортировка данных**

Данные, представленные в таблице, могут быть отсортированы по любой из колонок таблицы. Для выполнения сортировки необходимо щелкнуть левой кнопкой мыши по заголовку колонки, для которой требуется выполнить сортировку.

| ō                                    |                       | 1/1:53<br>kki                  |  |  |  |  |  |  |
|--------------------------------------|-----------------------|--------------------------------|--|--|--|--|--|--|
| Блок отчетности                      | Код формы<br>$\sim$ 1 | Наименование                   |  |  |  |  |  |  |
| Отчетность 191н (КУ, КФ 0503323      |                       | Консолидированный отчет о дві  |  |  |  |  |  |  |
| Отчетность 191н (КУ, КФ 0503323 КОРР |                       | Минусовый отчет по ф.323       |  |  |  |  |  |  |
| Отчетность 191н (КУ, КФ 0503324      |                       | Отчет об использовании межбю   |  |  |  |  |  |  |
| Отчетность 191н (КУ, КФ 0503324_OBL  |                       | Отчет об использовании межбю   |  |  |  |  |  |  |
| Отчетность 191н (КУ, КФ 0503325      |                       | Справка по консолидируемым р   |  |  |  |  |  |  |
| Отчетность 191н (КУ, КФ 0503360      |                       | Пояснительная записка к отчету |  |  |  |  |  |  |
| Отчетность 191н (КУ, КФ 0503361      |                       | Сведения о количестве подведо  |  |  |  |  |  |  |
| Отчетность 191н (КУ, КФ 0503369      |                       | Сведения по дебиторской и кре, |  |  |  |  |  |  |
| Отчетность 191н (КУ, КФ 0503369 КОРР |                       | Минусовый отчет по ф.369       |  |  |  |  |  |  |
| Отчетность 191н (КУ, КФ 0503387      |                       | Справочная таблица к отчету об |  |  |  |  |  |  |
| Отчетность ЗЗн (АУ, БУ) 0503723      |                       | Отчет о движении денежных сре  |  |  |  |  |  |  |
| Отчетность ЗЗн (АУ, БУ) 0503725 2    |                       | Справка по консолидируемым р   |  |  |  |  |  |  |
| Отчетность ЗЗн (АУ, БУ) 0503725 4    |                       | Справка по консолидируемым р   |  |  |  |  |  |  |

<span id="page-16-1"></span>Рисунок 12 – Направление сортировки в таблице

Текущее направление сортировки в таблице отображается стрелкой в заголовке колонки. Если стрелка указывает вверх – сортировка данных осуществлена по возрастанию значений в колонке. Если стрелка указывает вниз – сортировка данных осуществлена по убыванию значений в колонке.

После нажатия на заголовок выбранной колонки, даже если ранее сортировка осуществлялась по другой колонке, данные в таблице будут отсортированы в порядке возрастания значений в выбранной колонке.

Для сортировки данных в порядке убывания значений в колонке необходимо повторно щелкнуть левой кнопкой мыши по заголовку колонки, данные в которой отсортированы по возрастанию значений.

Сортировка по нескольким столбцам таблицы осуществляется путем последовательных нажатий левой кнопкой мыши на столбцы с удерживанием клавиши «Ctrl».

# <span id="page-17-0"></span>**4.7 Фильтрация данных**

Фильтрация данных позволяет ограничить объем записей, отображаемых в таблице, по различным критериям.

> Иерархия ∠ Фильтр  $\checkmark$  $^{+}$  $\mathcal{C}$ Последние ограничения  $\ddot{ }$ Показатели <u>הן</u> отсуствуют 7 Проверка КС Добавить значение фильтрации Статус ЭП  $\equiv$ Проверка ЭП Сбросить значение  $5 +$ Состояние фильтрации Уведомление о  $\sqrt{2}$ Ø принятии Информация о г bexoz Ø Разрешение  $(5 +$ m  $=$ проверки для КС ۲1 Форма ۲5 Код  $.a.$ Ď Knacc .a.  $\mathcal{C}1$ Наименование .a. 65 Идентификатор Ω Блок отчетности ... -Версия отчета Ω ω Период Субъект Пользователь  $C1 +$  $=$  $\ddot{\phantom{a}}$ отчетности Ответственные Способ ввода  $=$ k. Авторизация Ø **Комментарий** .a. Значение фильтрации  $7+$ Идентификатор Параметры **Условия** фильтра Область фильтрации

Общий вид фильтра данных приведен на рисунке [13.](#page-17-1)

<span id="page-17-2"></span><span id="page-17-1"></span>Рисунок 13 – Общий вид фильтра данных

Фильтр данных расположен слева от таблицы интерфейса, в которой отображаются данные. Фильтр данных имеет название полей для фильтрации (свойство), операции сравнения (условия) и сами значения, с которыми сравниваются значения соответствующих полей при применении фильтра.

Условия фильтрации могут быть наложены на одно или более полей. Условия фильтрации, наложенные в фильтре на разные поля, объединяются по критерию «И» - все поля должны удовлетворять наложенным на них условиям, чтобы попасть в список данных, удовлетворяющих критериям фильтрации.

На каждое поле может быть наложено несколько условий. Условия фильтрации, наложенные на одно и то же поле, объединяются по критерию «ИЛИ» - поле считается удовлетворяющим критериям фильтрации, если его значение удовлетворяет хотя бы одному из наложенных условий.

Для добавления или удаления дополнительных условий на поле необходимо использовать кнопки  $\Box$  «Добавить»,  $\Box$  «Удалить» и  $\Box$  «Удалить все», расположенные в строке поля справа, как представлено на рисунке [14.](#page-18-0) Для очистки условия необходимо использовать кнопку «Сбросить», расположенную в строке поля справа.

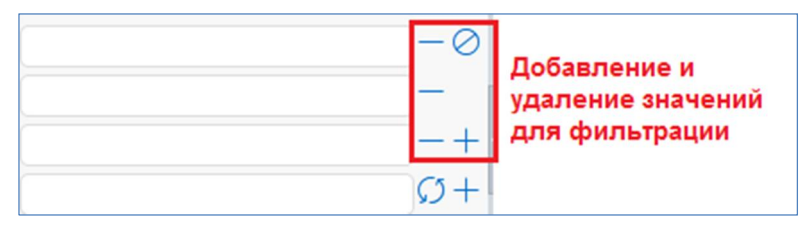

<span id="page-18-0"></span>Рисунок 14 – Добавление и удаление дополнительных условий на поле

Способ сравнения значения поля с указанным значением может быть выбран из выпадающего списка колонки «Условие». Доступные для поля способы сравнения зависят от типа ограничиваемого значения.

Перечень возможных способов значения приведен в таблице .

| Условие | Расшифровка       | Описание                                                            |
|---------|-------------------|---------------------------------------------------------------------|
|         | Пустое значение   | Значение поля пустое (не заполнено)                                 |
|         | Непустое значение | Значение поля непустое (заполнено)                                  |
|         | Равно             | Значение поля в точности равно эталонному значению                  |
| ≠       | Не равно          | Значения поля не равно эталонному значению                          |
|         | Больше            | Значение поля больше эталонного значения                            |
|         | Больше или равно  | Значения поля больше или равно эталонному значению                  |
|         | Меньше            | Значение поля меньше эталонного значения                            |
| ≤       | Меньше или равно  | Значение поля меньше или равно эталонному значению                  |
| a.      | Содержит          | Значения поля содержит текст эталонного значения в любой<br>ПОЗИЦИИ |
|         | Не содержит       | Значение поля не содержит текст эталонного значения                 |
| a       | Начинается с      | Значение поля начинается с эталонного значения                      |
| a.      | Оканчивается на   | Значение поля оканчивается на эталонное значение                    |
| F,      | Включая           | Значение поля равно эталонному значению, включая вложенные          |
|         | вложенные         | (дочерние) значения иерархического объекта                          |

<span id="page-18-1"></span>Таблица 2 – Способы сравнения значений в фильтрах данных

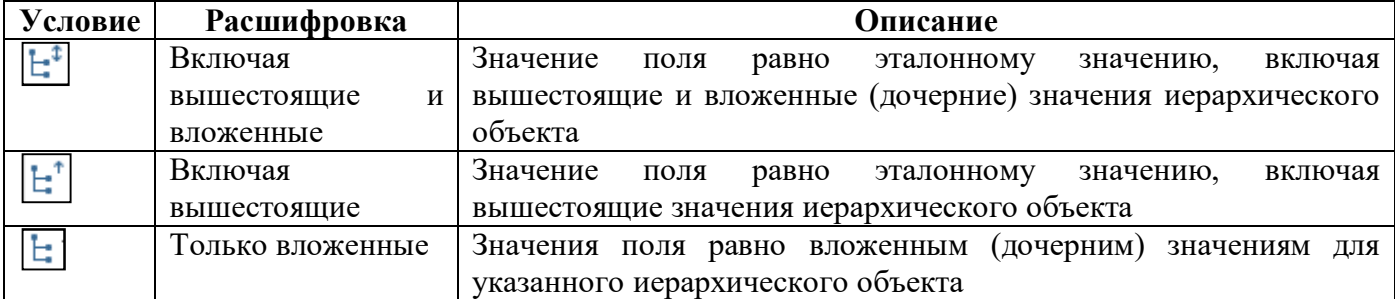

Для применения выбранных критериев фильтрации необходимо нажать клавишу «Enter» в

поле ввода эталонного значения, либо нажать левой кнопкой мыши на пиктограмме «Применить фильтр», как представлено на рисунке [15.](#page-19-0) Для сброса выбранных критериев фильтрации необходимо нажать левой кнопкой мыши на пиктограмме «Сбросить все параметры».

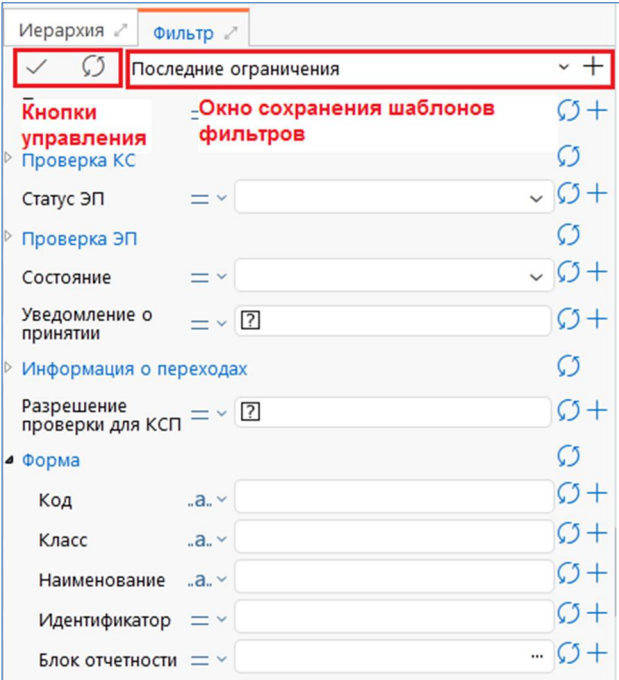

<span id="page-19-0"></span>Рисунок 15 – Окно сохранения шаблонов фильтров

На вкладке «Фильтр» существует возможность создавать и сохранять шаблоны по введенным параметрам фильтрации в специальном окне, расположенном справа от кнопок управления, как представлено на рисунке [15.](#page-19-0) Шаблоны могут иметь признак «глобальный» («сквозной») - такой шаблон доступен на других интерфейсах под текущей учетной записью пользователя. На признак поля «сквозной» указывает круглая точка рядом с именем шаблона. Для сохранения шаблона необходимо нажать на кнопку  $\Box$  «Добавить настройку» и в окне задать уникальное имя. При необходимости установить флаг-опцию в поле  $\Box$  «Сделать глобальным». Сохранить изменения, нажав на кнопку «Сохранить».

Выпадающий список сохраненных шаблонов открывается по кнопке  $\Box$  «Набор шаблонов», как представлено на рисунке [16.](#page-20-2) Из списка шаблонов существует возможность выбора пункта «Последние ограничения», позволяющего автоматически задать последние введенные настройки фильтрации. При необходимости шаблоны можно удалить из списка. Для этого следует нажать на кнопку **W** Редактировать «Редактировать», напротив подлежащего удалению наименования шаблона нажать на пиктограмму  $\boxtimes$  «Удалить из списка» и сохранить изменения по кнопке  $\Box$  «Сохранить».

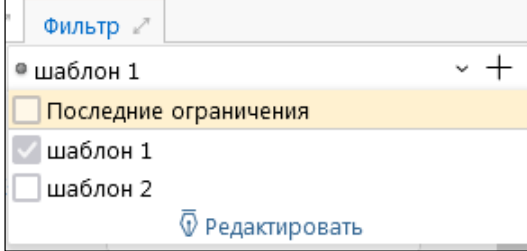

<span id="page-20-3"></span><span id="page-20-2"></span>Рисунок 16 – Список сохраненных шаблонов настроек фильтра

# <span id="page-20-0"></span>**4.8 Представление данных в дереве иерархии**

Элемент управления «Дерево иерархии» служит для отображения иерархических данных.

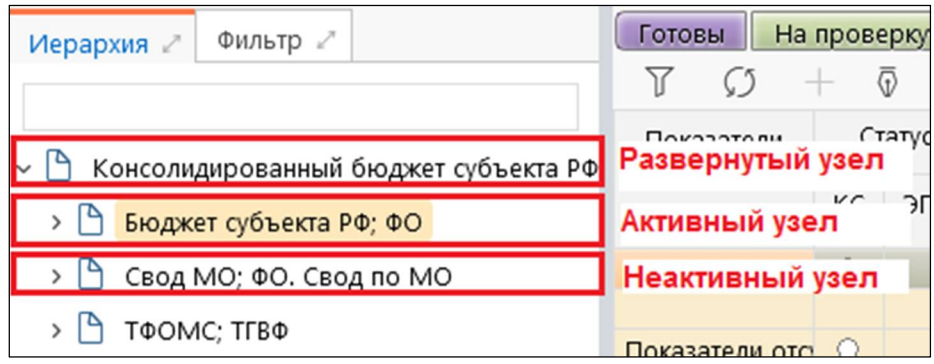

<span id="page-20-4"></span>Рисунок 17 – Внешний вид элемента управления «Дерево иерархии»

Узлы дерева могут быть свернуты либо развернуты, отображать либо скрывать подчиненные (дочерние) элементы узла. Свернутые узлы индицируются стрелкой , направленной вправо. Развернутые узлы индицируются стрелкой , направленной вниз.

Для свертывания или развертывания узла необходимо щелкнуть левой кнопкой мыши на стрелке-индикаторе узла.

Одинарный щелчок левой кнопкой мыши на наименовании узла делает узел активным, не изменяя его состояния (свернут-развернут).

Редактирование данных в дереве недопустимо.

# <span id="page-20-1"></span>**4.9 Иерархическая группировка данных**

Средства иерархической группировки позволяют ограничивать объем просматриваемых данных в таблице с использованием группировки одинаковых значений в графе разных строк таблицы в узле дерева. Внешний вид иерархической группировки данных приведен на рисунке [18.](#page-21-0)

| Входящие. Все © 2 X                         |                                                                                          |           |             |                     |                            |                                           |                         |                                                                              |              |  |  |
|---------------------------------------------|------------------------------------------------------------------------------------------|-----------|-------------|---------------------|----------------------------|-------------------------------------------|-------------------------|------------------------------------------------------------------------------|--------------|--|--|
| Фильтр /<br>Группировка                     | Проверить                                                                                | Досчитать |             | Протокол            |                            | 47 Действия ▼                             | Настройки отчета        | යා<br>Ссылка на отчет                                                        |              |  |  |
| Год, Период отчетности, Код формь 3 JT4 +17 | Отклонить<br>Готовы<br>Проверен<br>Проверяется<br>На проверку<br>На доработку<br>Принять |           |             |                     |                            |                                           |                         |                                                                              |              |  |  |
| $\sqrt{2020}$                               | 77<br>$\overline{\odot}$<br>O                                                            |           |             | jog                 | 1/92:3021<br>$\sim$        | DQ<br>$\triangleright$                    | 88<br>v.<br>±B<br>Δ.    | X<br>⊡                                                                       |              |  |  |
| $\overline{2}$                              |                                                                                          |           | Статус      | Проверка            |                            | Проверка                                  |                         |                                                                              |              |  |  |
| P<br>2021                                   | Показатели отсутствуют                                                                   |           |             | KC                  | Статус ЭП                  | эп                                        | Состояние               | Блок отчетности                                                              | Код формы    |  |  |
| D<br>$\mathcal{L}$<br><b>  квартал</b>      |                                                                                          | КС ЭП     |             |                     |                            |                                           |                         |                                                                              |              |  |  |
| $\sim$<br><b>II</b> квартал                 |                                                                                          |           |             |                     | Не проверен<br>Не проверен | $0$ из $0$ [+0]<br>$0$ из $0$ [+0]        | Редактируется<br>Создан | Отчетность по ф.14 и ф.14м 0503074<br>Отчетность по ф.14 и ф.14м 0503075     |              |  |  |
| <b>Ly</b><br>0503074                        |                                                                                          |           |             |                     | Не проверен                | $0$ из $0$ [+0]                           | Редактируется           | Отчетность 191н (КУ, КФО) 0503117                                            |              |  |  |
| 0503075                                     |                                                                                          |           |             |                     | Не проверен                | $0$ из $0$ [+0]                           | Создан                  | Отчетность 191н (КУ, КФО) 0503117                                            |              |  |  |
|                                             |                                                                                          |           |             |                     | Не проверен                | $0$ из 2 [+0]                             | Редактируется           | Отчетность 191н (КУ, КФО) 0503117                                            |              |  |  |
| Γ,<br>0503117                               | Показатели отсутствуют                                                                   | $\circ$   |             |                     | Не проверен                | 0 из 0 $[+0]$                             | Редактируется           | Отчетность 191н (КУ, КФО) 0503117                                            |              |  |  |
| b<br>0503117-HD                             |                                                                                          |           |             |                     | Не проверен                | $0$ из 0 [+0]                             | Создан                  | Отчетность 191н (КУ, КФО)                                                    | 0503117      |  |  |
| ₽<br>0503117G                               |                                                                                          |           |             |                     | Не проверен                | 0 из 0 $[+0]$                             | Редактируется           | Отчетность 191н (КУ, КФО) 0503117                                            |              |  |  |
| <b>D</b><br>0503117 A                       |                                                                                          |           |             |                     | Не проверен<br>Не проверен | $0 \times 0$ [+0]<br>$0$ из $0$ [+0]      | Создан<br>Создан        | Отчетность 191н (КУ, КФО) 0503117<br>Отчетность 191н (КУ, КФО) 0503117       |              |  |  |
|                                             |                                                                                          |           |             |                     | Не проверен                | $0$ из 0 [+0]                             | Редактируется           | Отчетность 191н (КУ, КФО) 0503117                                            |              |  |  |
| D<br>0503117 рк                             |                                                                                          |           |             |                     | Не проверен                | $0$ из $0$ [+0]                           | Редактируется           | Отчетность 191н (КУ, КФО) 0503117.                                           |              |  |  |
| Io<br>0503123                               |                                                                                          |           |             | 559/4/0             | Не подписан                | $0 \times 3$ [+0]                         | Редактируется           | Отчетность 191н (КУ, КФО)                                                    | 0503117      |  |  |
| $\mathbf{v}$<br>0503123_NPOBEPKA            |                                                                                          |           |             |                     | Не проверен                | $0$ из $0$ [+0]                           | Редактируется           | Отчетность 191н (КУ, КФО) 0503117                                            |              |  |  |
| b.<br>0503124                               |                                                                                          |           |             |                     | Не проверен                | $0$ из $0$ [+0]                           | Редактируется           | Отчетность 191н (КУ, КФО) 0503117                                            |              |  |  |
|                                             | Показатели отсутствуют                                                                   | $\circ$   |             |                     | Не проверен                | $0$ из $0$ [+0]                           | Редактируется           | Отчетность 191н (КУ, КФО) 0503117                                            |              |  |  |
| Ω<br>0503124 A                              |                                                                                          |           |             |                     | Не проверен<br>Не проверен | $0$ из $0$ [+0]<br>$0$ из $0$ [+0]        | Создан<br>Создан        | Отчетность 191н (КУ, КФО) 0503117-НП<br>Отчетность 191н (КУ, КФО) 0503117-НП |              |  |  |
| D<br>0503125                                |                                                                                          |           |             |                     | Не проверен                | $0$ из $0$ [+0]                           | Создан                  | Отчетность 191н (КУ, КФО)                                                    | 0503117-HD   |  |  |
| D<br>0503127                                |                                                                                          |           |             |                     | Не проверен                | $0$ из $0$ [+0]                           | Создан                  | Отчетность 191н (КУ, КФО) 0503117-НП                                         |              |  |  |
| $\cup$<br>0503127G                          |                                                                                          |           |             |                     | Не проверен                | $0 \text{ ms } 0$ [+0]                    | Создан                  | Отчетность 191н (КУ, КФО) 0503117-НП                                         |              |  |  |
|                                             |                                                                                          |           |             |                     | Не проверен                | $0$ из $0$ [+0]                           | Создан                  | Отчетность 191н (КУ, КФО)                                                    | 0503117-HD   |  |  |
| 7<br>0503127N                               |                                                                                          |           |             |                     | Не проверен                | $0$ из $0$ [+0]                           | Создан                  | Отчетность 191н (КУ, КФО) 0503117-НП                                         |              |  |  |
| l.<br>0503128                               |                                                                                          |           |             |                     | Не проверен<br>Ha pnoseneu | $0 \times 30 + 0$<br>$0.4201 + 01$ Cornar | Создан                  | Отчетность 191н (КУ, КФО) 0503117-НП<br>Отчетность 191н (КУ КФО) 0503117-НП  |              |  |  |
| IJ<br>0503128-HD                            |                                                                                          |           |             |                     |                            |                                           |                         |                                                                              |              |  |  |
| Ω<br>0503128N                               | Сообщения к отчету<br>Визы                                                               |           |             | Электронная подпись |                            | Изменение состояний                       | История версий /        |                                                                              |              |  |  |
| IJ<br>0503129                               | Добавить визу                                                                            |           | Выгрузить ▼ |                     | Напечатать                 | Подписать                                 |                         | $\times$<br>Проверить валидность ЭП                                          | Удалить визу |  |  |
| D<br>0503140                                | 77<br>Сĵ                                                                                 |           |             | ⊘<br>1dd            | 1/1:0<br>$\sim$            | $\triangleright$<br>bbl                   | 88<br>±8                | Χ<br>⊡                                                                       |              |  |  |
| $\overline{v}$<br>0503151                   | ЭП Файл Дата создания                                                                    |           |             |                     |                            | Текст визы                                |                         | Пользователь                                                                 |              |  |  |
| f al<br>0503152                             |                                                                                          |           |             |                     |                            |                                           |                         |                                                                              |              |  |  |
| D<br>0503160                                |                                                                                          |           |             |                     |                            |                                           |                         |                                                                              |              |  |  |
| $\n  0503161\n$                             |                                                                                          |           |             |                     |                            |                                           |                         |                                                                              |              |  |  |
|                                             |                                                                                          |           |             |                     |                            |                                           |                         |                                                                              |              |  |  |

<span id="page-21-0"></span>Рисунок 18 - Иерархическая группировка данных

В соответствие рисунку 18, элементы управления представлением иерархической группировки описаны в таблице.

<span id="page-21-2"></span><span id="page-21-1"></span>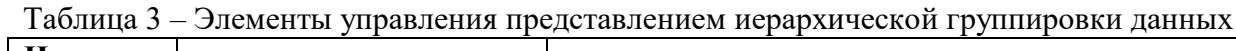

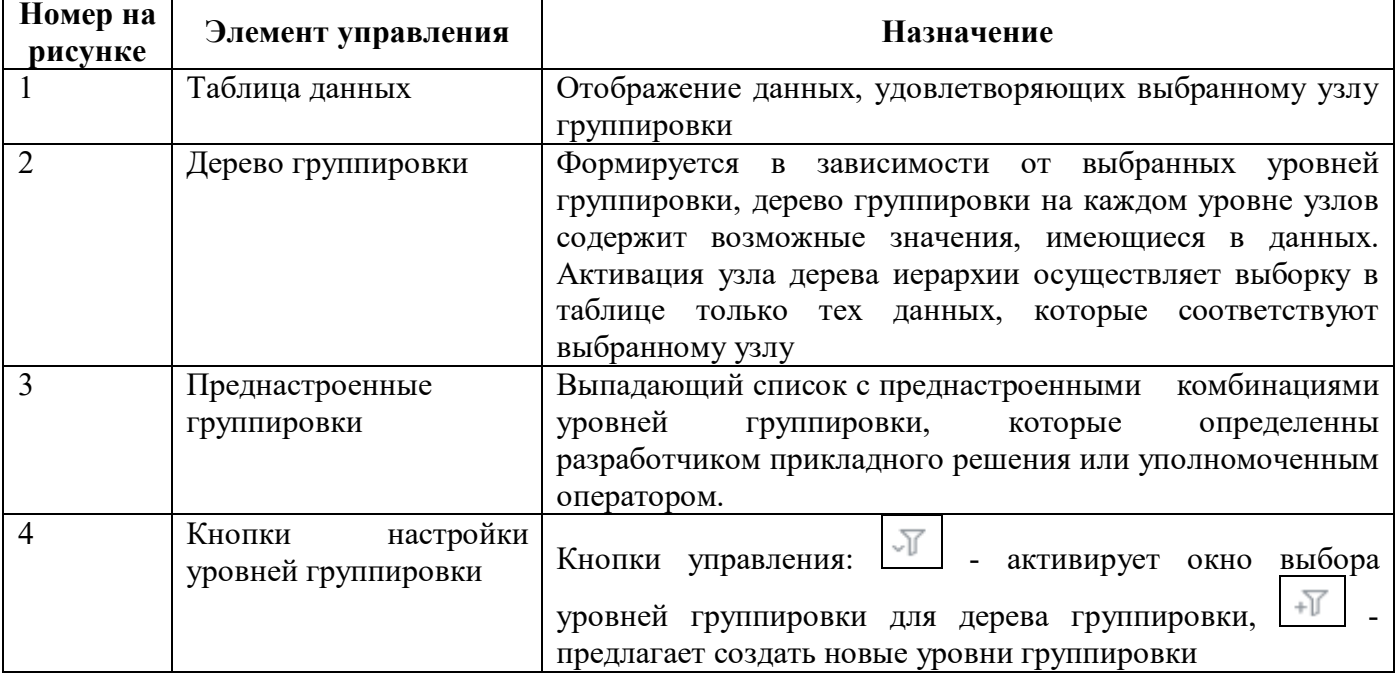

Группировка выполняется по одному или нескольким уровням группировки (колонкам таблицы). Необходимо помнить, что важен порядок полей, определенных в качестве уровней группировки.

Построение дерева группировки осуществляется по следующему принципу:

- из всего набора данных, доступных для отображения, в таблице выбираются уникальные значения поля, находящегося первым в списке уровней группировки; выбранные групповые значения размещаются на первом уровне дерева группировки;

- для построения поддерева каждого узла дерева группировки к рассмотрению принимаются только данные, значения соответствующих полей которых соответствуют групповым значениям вышестоящих узлов; на рассматриваемых данных выбираются уникальные значения поля, являющегося очередным в уровнях группировки, и эти уникальные групповые значения размещаются в поддереве группировки.

Фильтрация данных в таблице зависит от выбранного активного узла дерева группировки. В таблице отображаются только те записи, значения соответствующих полей которых соответствуют групповым значениям активного узла дерева группировки и всех его родительских узлов (если есть таковые).

Для осуществления фильтрации в таблице необходимо активировать нужный узел щелчком левой кнопкой мыши в дереве группировки.

Для быстрого переключения между предопределенными комбинациями уровней группировки необходимо щелкнуть левой кнопкой мыши по кнопке активации выпадающего списка преднастроенных группировок  $\mathbb{F}$ , а затем выбрать требуемую комбинацию уровней, как представлено на рисунке [19](#page-22-0)[Р](#page-22-1)исунок 19. Дерево группировки и данные таблицы при этом будут обновлены в соответствие с выбранной комбинаций уровней группировки.

Преднастроенные комбинации уровней группировки также содержат комбинации, настроенные вошедшим в программу оператором в процессе работы с интерфейсом.

Для настройки собственной комбинации уровней группировки оператору необходимо нажать на кнопку  $\boxed{+}$  «Создать новые уровни группировки», в открывшемся модальном окне выбрать интересующие уровни и сохранить отобранные уровни (рисунок [20,](#page-23-0) таблица [3\).](#page-21-1)

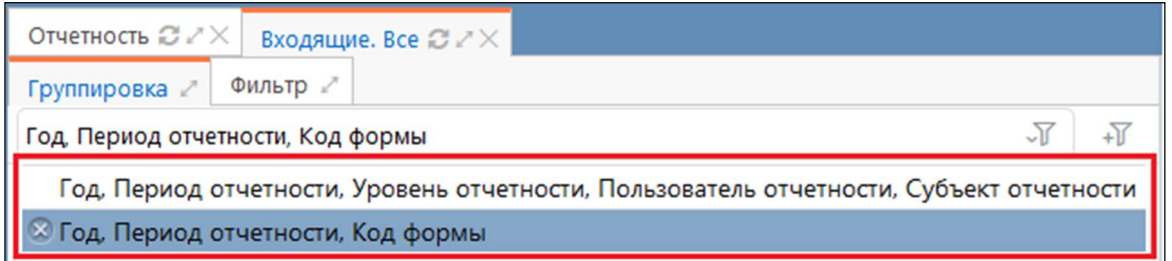

<span id="page-22-1"></span><span id="page-22-0"></span>Рисунок 19 – Выбор преднастроенной комбинации уровней группировки

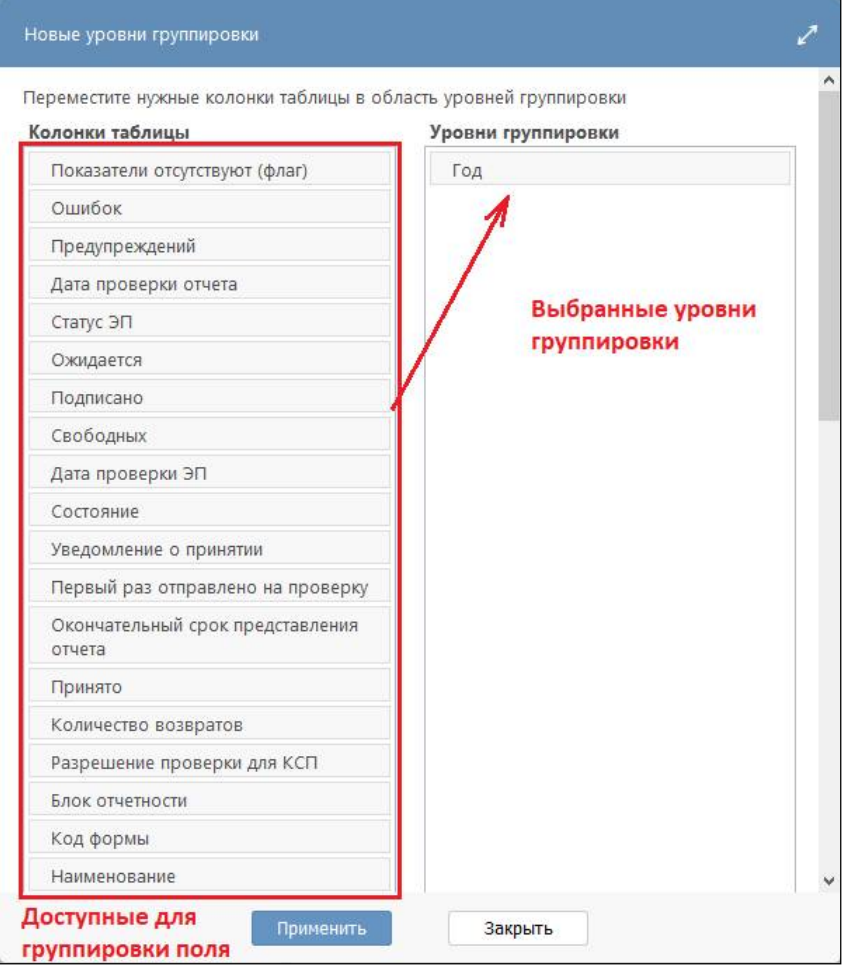

<span id="page-23-1"></span><span id="page-23-0"></span>Рисунок 20 – Внешний вид окна настройки уровней группировки

В левой части модального окна находятся название колонок таблицы, доступных для осуществления группировки. Набор колонок является фиксированным и определяется разработчиком прикладного решения.

В правой части модального окна находится область настраиваемых уровней группировки («Уровни дерева»). Группировка будет осуществляться только по тем полям, которые перемещены в область настраиваемых уровней группировки.

Нажав и удерживая курсор на имени колонки, можно переместить колонку из области колонок в область уровней дерева и из области уровней дерева в область колонок. Нажав и удерживая курсор в виде крестика на имени поля (перемещенной колонки) в области уровней группировки можно изменять порядок следования полей в группировке.

Двойной щелчок левой кнопкой мыши по наименованию колонки в области доступных колонок таблицы переносит поле в конец списка уровней группировки. Двойной щелчок левой кнопкой мыши по имени поля (перемещенной колонки) в области уровней группировки удаляет поле из списка уровней группировки и переносит его обратно в список доступных колонок таблины.

Для принятия настроек уровней группировки необходимо нажать на кнопку Применить «Применить» модального окна «Новые уровни группировки». Для отказа от сделанных изменений необходимо нажать на кнопку «Закрыть».

Принятые настройки уровней группировки немедленно вступают в силу и отображаются в дереве группировки рабочей области интерфейса. Фильтрация данных в таблице в соответствии с новыми настройками уровней группировки производится только тогда, когда будет выбран (активирован) любой из узлов дерева группировки.

Принятые оператором настройки уровней группировки сохраняются в списке преднастроенных группировок, и могут быть выбраны оператором в любой момент до закрытия вкладки рабочей области или обновления данных вкладки рабочей области.

На вновь открытых вкладках рабочих интерфейсов принятые ранее оператором настройки уровней группировки отсутствуют.

#### <span id="page-24-0"></span>**4.10 Детализации**

Детализация является способом организации пользовательского интерфейса, при котором данные, выбранные в одной из его областей (область мастера), определяют содержание данных, отражаемых в других областях (области деталей).

Примером детализации может являться отношение «мастер-деталь» между организацией и ее сотрудниками: при выборе организации в таблице организаций области мастера в области детали отображается таблица, содержащая всех ее сотрудников.

Детализация может быть организована различными способами, содержать одну или более деталей. При этом детали также могут иметь детализации и представлять собой «мастер-записи» (корневое значение) для более глубокого уровня детализации. Количество уровней детализации потенциально не ограничено.

| Коды доходов (линейный)<br>Коды доходов (иерархическ                                                                         |               |                    |                        |                                    |                |        |                      |                                 |
|----------------------------------------------------------------------------------------------------|---------------|--------------------|------------------------|------------------------------------|----------------|--------|----------------------|---------------------------------|
| {්ර}<br>Изменить<br>Проверить справочник<br>Версионное время:<br>[текущее]<br><b>n</b><br>鵠<br>$+$                           | $\mathcal{C}$ | $\overline{\odot}$ | $\checkmark$<br>$\sim$ | $\oslash$<br>$\triangleright$<br>X |                |        |                      |                                 |
|                                                                                                    |               |                    |                        | Код 1 00 00 000 00 0000 000        |                |        |                      |                                 |
|                                                                                                    |               | Группа 1           |                        |                                    |                |        |                      |                                 |
| $\sim$ A<br>10000000000000000 - НАЛОГОВЫЕ И НЕНАЛОГОВЫЕ ДОХОД                                                                |               | Подгруппа 00       |                        |                                    |                |        |                      | Запись первого уровня           |
|                                                                                                    |               | Статья 00          |                        |                                    |                |        |                      |                                 |
| > 9<br>10100000000000000 - НАЛОГИ НА ПРИБЫЛЬ, ДОХОДЫ                                                                         |               |                    |                        |                                    |                |        |                      |                                 |
| > 19<br>10200000000000000 - СТРАХОВЫЕ ВЗНОСЫ НА ОБЯЗАТЕЛЬ                                                                    |               | Подстатья 000      |                        |                                    |                |        |                      |                                 |
| > 9<br>10300000000000000 - НАЛОГИ НА ТОВАРЫ (РАБОТЫ, УСЛУ                                                                    |               | Элемент 00         |                        |                                    |                |        |                      |                                 |
| Показать все версии<br>Создать версию<br>$\overline{\mathbf{u}}$<br>, P<br>10400000000000000 - НАЛОГИ НА ТОВАРЫ, ВВОЗИМЫЕ НА |               |                    |                        |                                    |                |        |                      |                                 |
| $,\cap$<br>10500000000000000 - НАЛОГИ НА СОВОКУПНЫЙ ДОХОД                                                                    |               |                    |                        | Q<br>$\overline{\mathbb{R}}$       | 1/1:18         | DD     | $\triangledown$<br>Δ | 88<br>$\triangleright$<br>X     |
| $,\cap$<br>10600000000000000 - НАЛОГИ НА ИМУЩЕСТВО                                                                           |               |                    |                        | Код                                |                |        |                      | Детализация<br>Наимен           |
|                                                                                                    |               |                    |                        |                                    |                |        |                      | выделенной запсиси              |
| $,\triangleright$<br>10700000000000000 - НАЛОГИ, СБОРЫ И РЕГУЛЯРНЫЕ ПЛА                                                      | Группа        | Подгруппа          | Статья                 | Подстатья                          | Элемент        | Подвид | Код<br><b>КОСГУ</b>  | (второй уровень)                |
| > 9<br>10800000000000000 - ГОСУДАРСТВЕННАЯ ПОШЛИНА                                                                           |               | 01                 | 00                     | 000                                | 00             | 0000   | 000                  | НАЛОГИ НА ПРИБЫЛЬ, ДОХОДЫ       |
| $, \triangleright$<br>10900000000000000 - ЗАДОЛЖЕННОСТЬ И ПЕРЕРАСЧЕТЫ Г                                                      |               | 0 <sup>2</sup>     | 0 <sup>0</sup>         | 000                                | 00             | 0000   | 000                  | СТРАХОВЫЕ ВЗНОСЫ НА ОБЯЗАТЕЛЬН  |
| , 9                                                                                                    |               | 03                 | 0 <sup>0</sup>         | 000                                | 00             | 0000   | 000                  | НАЛОГИ НА ТОВАРЫ (РАБОТЫ, УСЛУГ |
| 11000000000000000 - ДОХОДЫ ОТ ВНЕШНЕЭКОНОМИЧЕС                                                                               |               | 04                 | 00                     | 000                                | 00             | 0000   | 000                  | НАЛОГИ НА ТОВАРЫ, ВВОЗИМЫЕ НА   |
| 11100000000000000 - ДОХОДЫ ОТ ИСПОЛЬЗОВАНИЯ ИМУ                                                                              |               | 05                 | 00                     | 000                                | 00             | 0000   | 000                  | НАЛОГИ НА СОВОКУПНЫЙ ДОХОД      |
| 11200000000000000 - ПЛАТЕЖИ ПРИ ПОЛЬЗОВАНИИ ПРИ                                                                              |               | 06                 | 0 <sup>0</sup>         | 000                                | 0 <sup>0</sup> | 0000   | 000                  | НАЛОГИ НА ИМУЩЕСТВО             |
| 11300000000000000 - ДОХОДЫ ОТ ОКАЗАНИЯ ПЛАТНЫХ У                                                                             |               | 07                 | 00                     | 000                                | 00             | 0000   | 000                  | НАЛОГИ, СБОРЫ И РЕГУЛЯРНЫЕ ПЛАТ |
|                                                                                                    |               | 08                 | 00                     | 000                                | 00             | 0000   | 000                  | ГОСУДАРСТВЕННАЯ ПОШЛИНА         |
| > 9<br>11400000000000000 - ДОХОДЫ ОТ ПРОДАЖИ МАТЕРИАЛЬ                                                                       |               | 09                 | 00                     | 000                                | 00             | 0000   | 000                  | ЗАДОЛЖЕННОСТЬ И ПЕРЕРАСЧЕТЫ ПО  |
| 11500000000000000 - АДМИНИСТРАТИВНЫЕ ПЛАТЕЖИ И                                                                               |               | 10                 | 00                     | 000                                | 00             | 0000   | 000                  | ДОХОДЫ ОТ ВНЕШНЕЭКОНОМИЧЕСК     |
| $, \Box$<br>11600000000000000 - ШТРАФЫ, САНКЦИИ, ВОЗМЕЩЕНИЕ                                                                  |               | 11                 | 00                     | 000                                | 00             | 0000   | 000                  | ДОХОДЫ ОТ ИСПОЛЬЗОВАНИЯ ИМУЦ    |
|                                                                                                    |               | 12                 | 00                     | 000                                | 00             | 0000   | 000                  | ПЛАТЕЖИ ПРИ ПОЛЬЗОВАНИИ ПРИР    |
| $, \wedge$<br>11700000000000000 - ПРОЧИЕ НЕНАЛОГОВЫЕ ДОХОДЫ                                                                  |               | 13                 | 00                     | 000                                | 0 <sup>0</sup> | 0000   | 000                  | ЛОХОЛЫ ОТ ОКАЗАНИЯ ПЛАТНЫХ УС   |

<span id="page-24-1"></span>Рисунок 21 – Пример оформления детализаций

# <span id="page-25-0"></span>**5 Элементы управления**

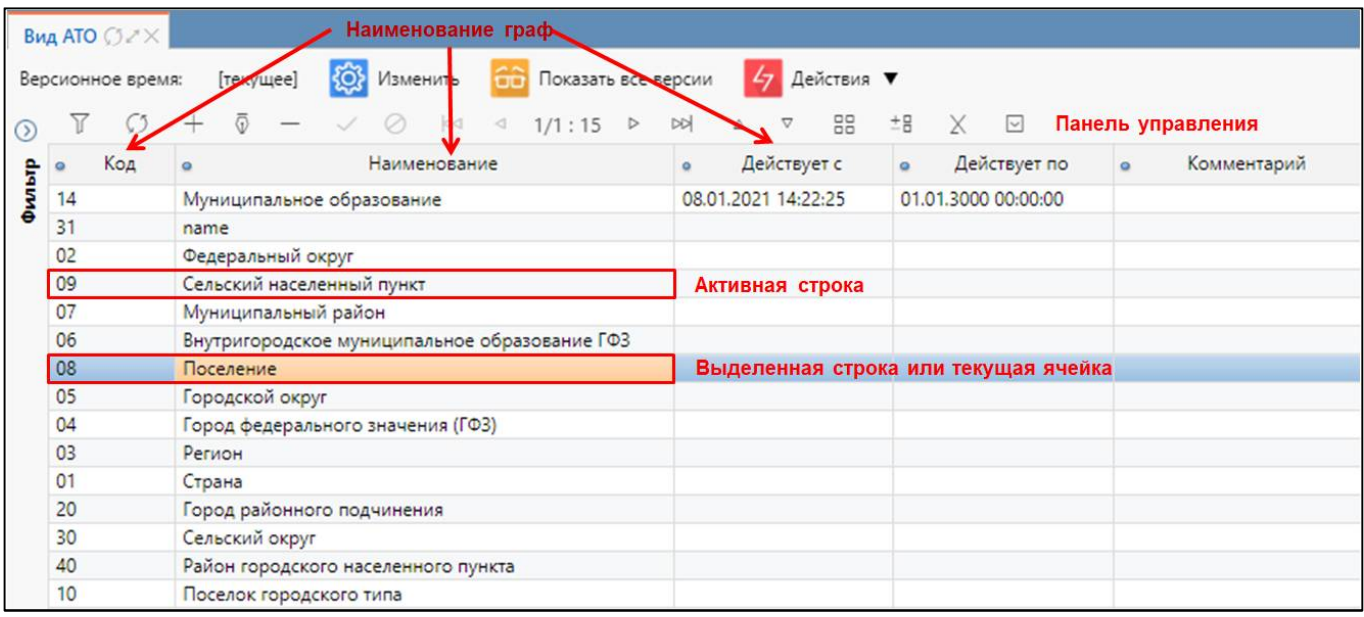

# <span id="page-25-1"></span>**5.1 Таблица данных**

<span id="page-25-2"></span>Рисунок 22 – Пример простой таблицы данных

В таблице можно выделить следующие структурные составляющие:

- панель управления таблицей - набор элементов управления, служащих для осуществления перемещений по данным и управления данными в таблице (модификации, добавления, изменения), присутствует на всех интерфейсах программы;

- названия колонок (граф) - заголовки столбцов таблицы;

- строки данных, построчно представленные в таблице.

Панель инструментов содержит стандартные кнопки управления таблицей. В зависимости от особенностей предметного решения, панель инструментов может содержать дополнительные кнопки управления, предназначенные для выполнения особых действий над данными, представленными в таблице.

Кнопки панели управления могут быть доступны или недоступны в зависимости от контекста и доступа к данным (страницы данных, выбранной выделенной строки таблицы и т.д.).

Не все стандартные кнопки панели управления могут быть видимы в зависимости от конкретного предметного решения и доступных операций над данными.

Наименования колонок таблицы отражают столбцы данных, могут использоваться для сортировки, подробнее можно, ознакомится в п. [4.6](#page-16-0) «Сортировка данных».

По состоянию строки таблицы можно поделить на следующие виды:

активная строка - такая строка таблицы, которая активирована двойным нажатием левой клавиши мыши. Активная строка подсвечивается, что позволяет сфокусировать взгляд на данных именно этой строки;

- выделенная строка - такая строка, в которой находится текущая ячейка, данные этой строки интенсивно подсвечиваются;

- текущая ячейка - такая ячейка, в которую будет осуществляться ввод данных.

Особым образом в таблице выделяется текущая ячейка. В текущую ячейку будет осуществляться клавиатурный пользовательский ввод.

Внешний вид и названия стандартных кнопок панели инструментов таблицы приведены на рисунке [23.](#page-26-0) Подробнее о назначениях стандартных кнопок панели управления таблицы описаны в Приложении [Б.](#page-46-0)

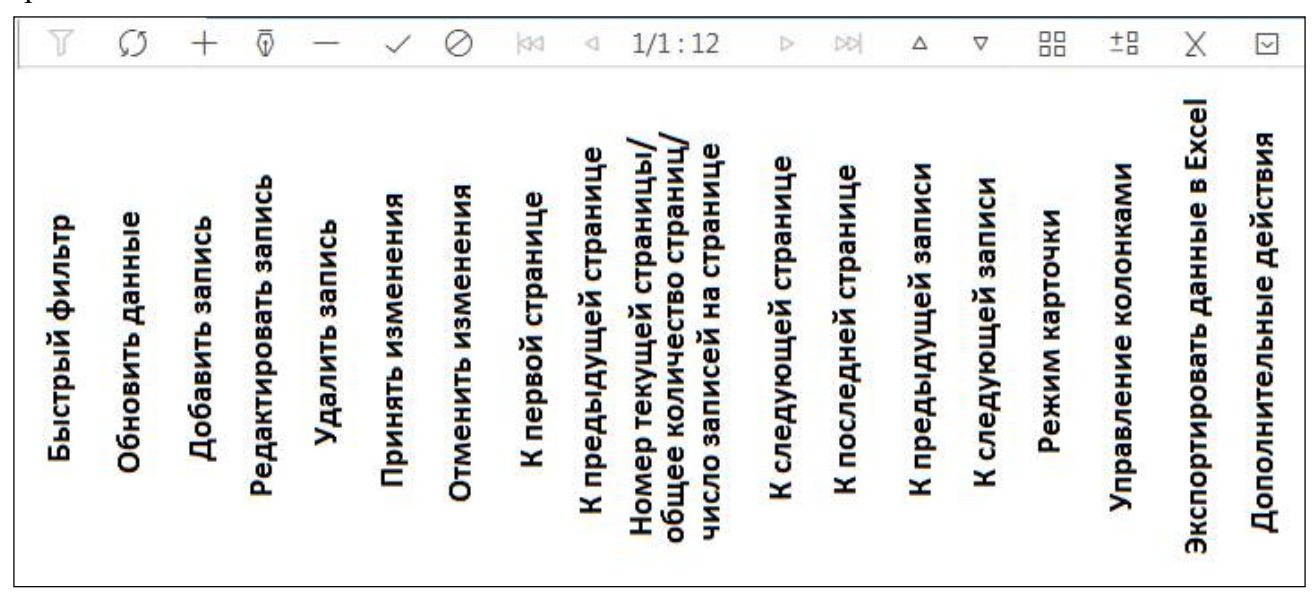

<span id="page-26-0"></span>Рисунок 23 – Названия стандартных кнопок панели инструментов таблицы данных

Ячейки и строки таблицы данных имеют следующие режимы, как показано на рисунке [24:](#page-26-1)

- режим просмотра;
- режим редактирования.

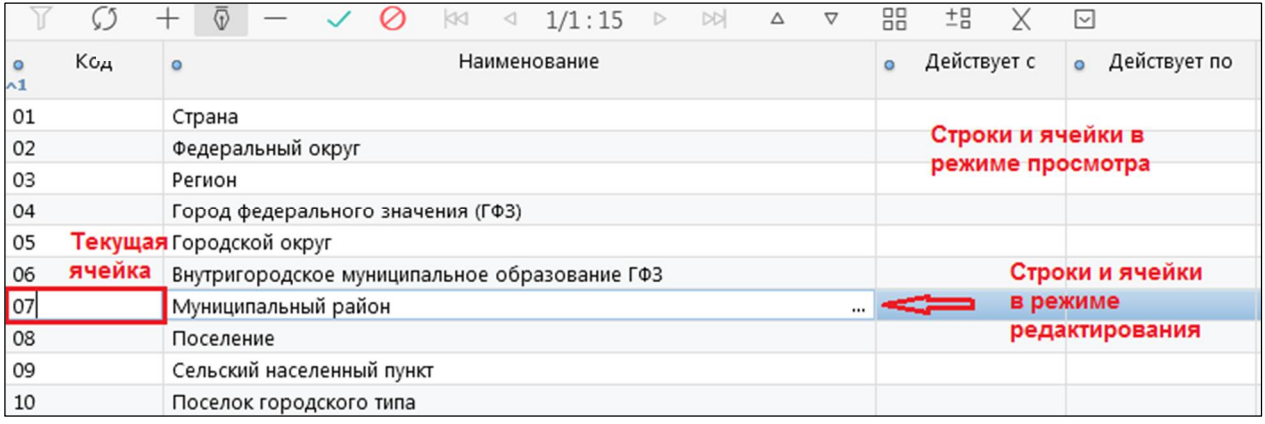

<span id="page-26-1"></span>Рисунок 24 – Режим редактирования и режим отображения ячейки

Строка находится в режиме редактирования, если хотя бы одна из ее ячеек находится, либо находилась, с момента последнего обновления данных (открытия рабочего интерфейса, успешного принятия изменения, отмены изменений) в режиме редактирования. Добавленная новая строка находится в режиме редактирования.

Режим редактирования текущей строки индицируется состоянием стандартной кнопки панели инструментов  $\overline{\Psi}$  «Редактировать запись». Строка, находящаяся в режиме редактирования, выходит из режима редактирования при успешном сохранении изменений или отмене изменений.

Только текущая ячейка может находиться в режиме редактирования (ввода значения).

Текущая ячейка, находящаяся в режиме редактирования, выделяется специальным образом:

- по периметру ячейки отображается прямоугольник синего/зеленого цвета;

- для ячеек, которые позволяют выбрать значение из справочника или изменить значение в отдельном окне редактора, отображаются дополнительные элементы управления;

для ячеек, которые позволяют ввести значение (текстовые, числовые), отображается курсор ввода.

Управление таблицей различается, если текущая ячейка находится в режиме редактирования или в режиме отображения.

Переход ячейки в режим редактирования может сопровождаться дополнительным обращением к серверу для загрузки дополнительных данных, например, справочников. Сделанные в таблице изменения при этом не теряются.

Подробнее о методах управления таблицей указано в Приложении [А.](#page-43-0)

Нажатием кнопки стандартной панели управления <sup>+8</sup> «Управление колонками» из режима таблицы позволяет перейти к режиму настройки полей, что позволяет скрыть или отобразить колонки таблицы. Внешний вид режима настройки полей показан на рисунке 2[5.](#page-27-0) 

Настройка полей осуществляется только из режима таблицы, в режиме карточки кнопка

 $\pm$ <sup>8</sup> «Управление колонками» не активна.

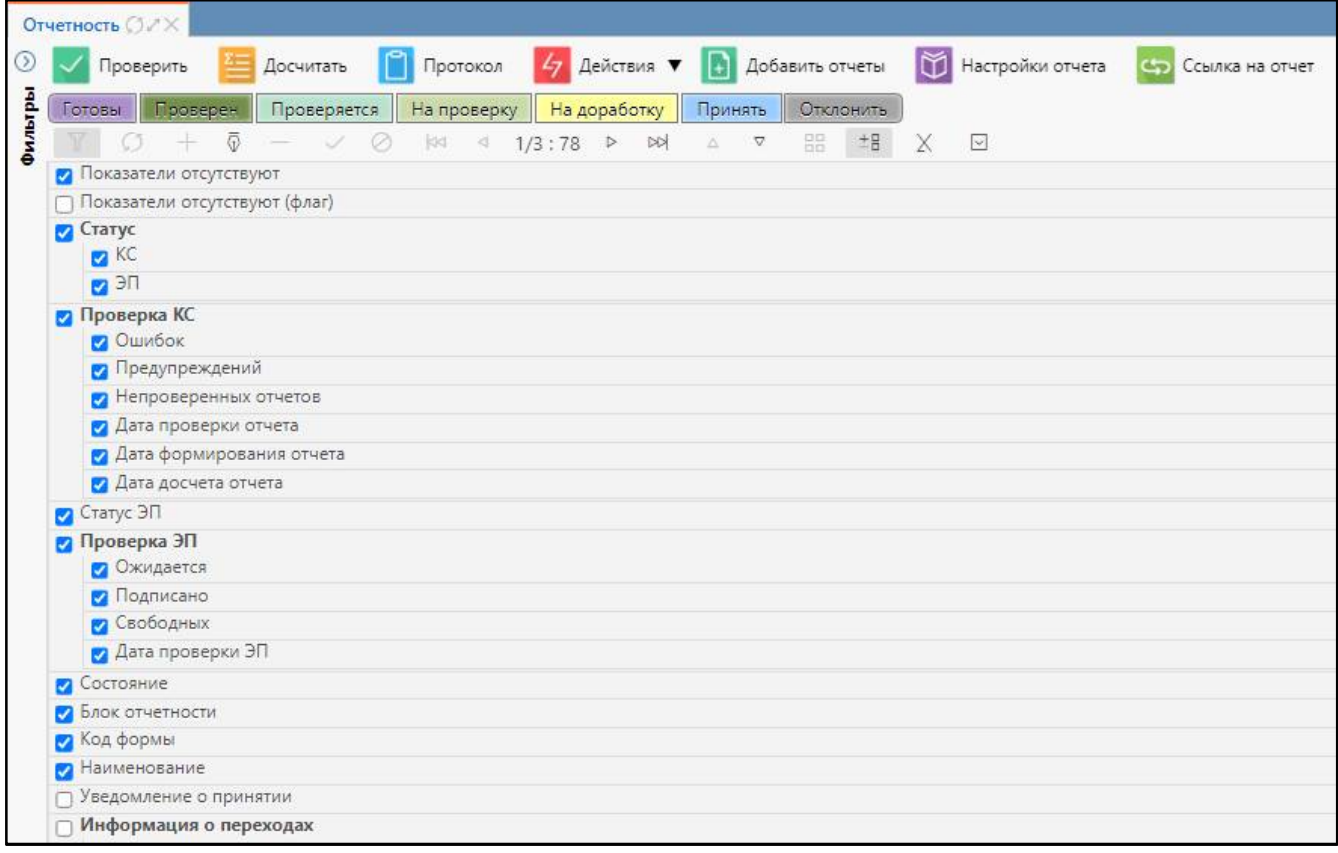

<span id="page-27-0"></span>Рисунок 25 – Вид таблицы в режиме управления колонками

Щелчком левой кнопкой мыши пользователь может отметить поля, которые необходимо отображать в режиме таблицы и снять отметки флаги-галочки у полей, которые нужно скрыть.

Для завершения настройки полей необходимо повторно нажать на утопленную кнопку, подсвеченную серым цветом «Управление колонками».

Скрытые в режиме настройки поля будут скрыты как в режиме таблицы, так и в режиме карточки.

При вызове на новой вкладке рабочего интерфейса, для которого осуществлялась настройка полей, настройка полей на этой вкладке будет сброшена к настройке предопределенной разработчиком прикладного решения.

#### <span id="page-28-0"></span>**5.2 Режим карточки для таблицы данных интерфейса**

Пример представления данных в виде карточки приведен на рисунке [26.](#page-28-1)

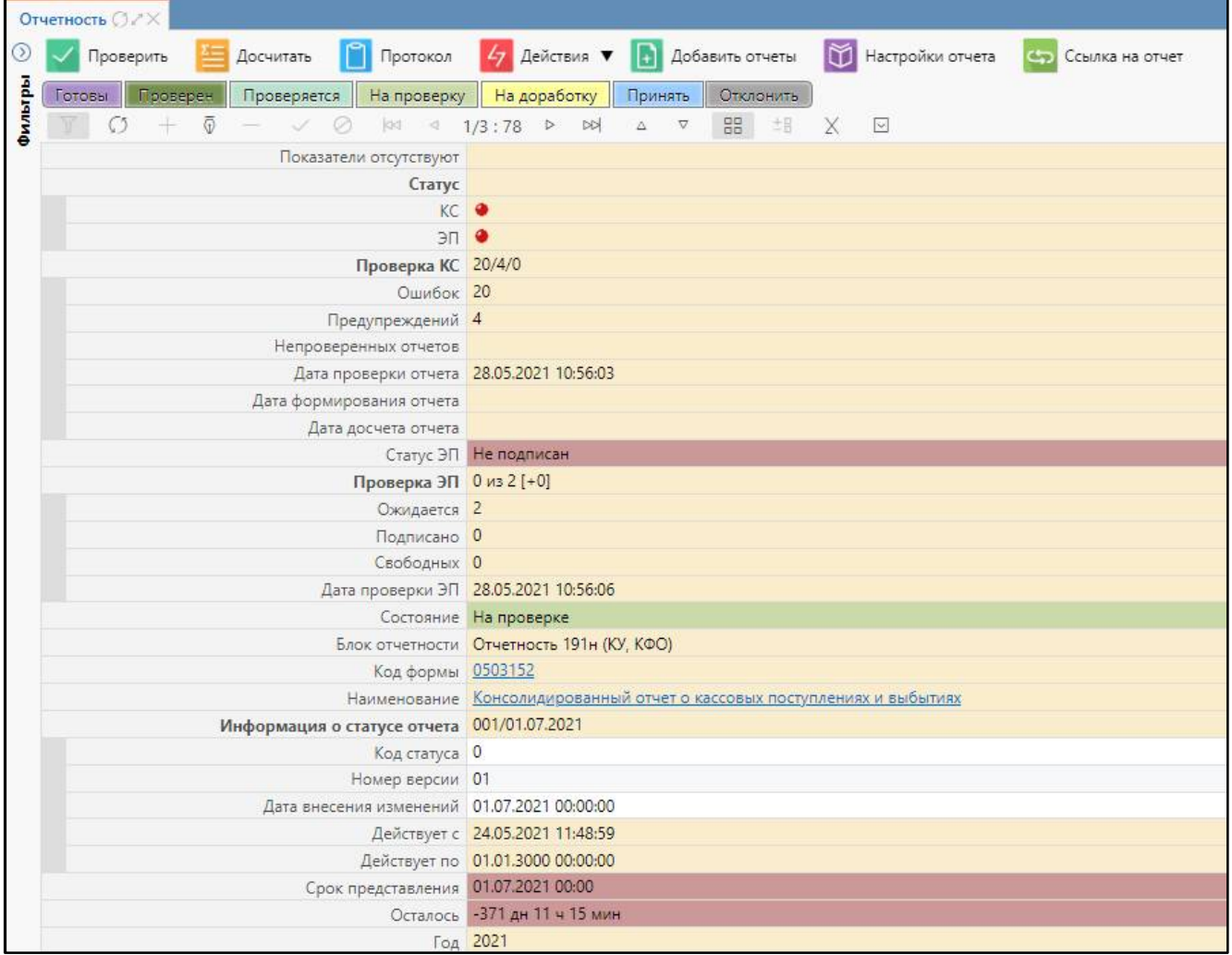

<span id="page-28-2"></span><span id="page-28-1"></span>Рисунок 26 – Пример представления данных в виде карточки

Переход в режим карточки может быть осуществлен в любой момент нажатием стандартной кнопки панели управления таблицы «Режим карточки».

Работа в режиме карточки может быть удобной, если таблица имеет большое количество столбцов, которые одновременно не умещаются в рабочую область, но требуется одновременно увидеть данные этих столбцов для одной записи.

Управление таблицей в режиме карточки:

- с помощью клавиши стрелок  $\boxed{\triangle}$  «Вверх» и  $\boxed{\triangledown}$  «Вниз» осуществляют переход между записями;

- с помощью указателя мыши и вертикальной полосы прокрутки осуществляется переход между полями.

Переход из режима карточки в режим таблицы осуществляется нажатием на утопленную кнопку панели управления таблицей, подсвеченную серым цветом ВВ «Режим карточки».

### <span id="page-29-0"></span>**5.3 Поле ввода значения**

Обычное поле ввода значения показано на рисунке [27.](#page-29-2)

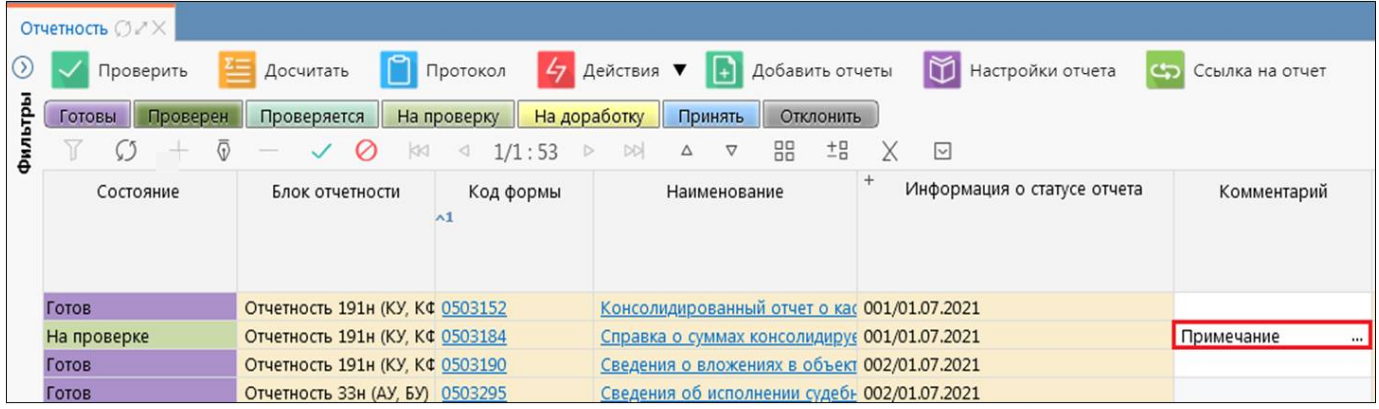

<span id="page-29-3"></span><span id="page-29-2"></span>Рисунок 27 – Пример поля ввода

Поле ввода допускает свободный клавиатурный ввод значения.

Значение, находящееся в поле ввода, в режиме редактирования может быть выделено полностью или частично с помощью указателя мыши.

Поле ввода в режиме редактирования имеет курсор ввода (в виде вертикальной полосы), который указывает, в какое место поля ввода будет осуществляться клавиатурный ввод.

Клавиши «Delete» и «Backspace» в режиме редактирования удаляют выделенный фрагмент поля ввода либо символ, находящийся справа или слева от курсора ввода соответственно.

Клавиши «Home» и «End» в режиме редактирования перемещают курсор ввода к началу или концу поля ввода соответственно.

Поле ввода не допускает ввод символов переноса строки и табуляции.

Там, где предполагается возможность присутствия символов переноса строки, разработчики прикладных решений использую поле ввода текста.

### <span id="page-29-1"></span>**5.4 Поле ввода текста**

Внешний вид поля ввода текста приведен на рисунке [28.](#page-30-1)

Поле ввода текста в режиме редактирования и после выхода из режима редактирования имеет дополнительный элемент управления в виде кнопки с тремя точками **-** кнопка вызова окна редактирования текста.

Для ввода текста с переносами строк необходимо вызвать модальное окно редактирования

(щелкнуть левой кнопкой мыши по кнопке вызова окна редактирования  $\Box$  или нажать «Ctrl» + «Пробел»). В открывшемся окне «Редактирование текстового поля» можно ввести текст, содержащий переносы строк.

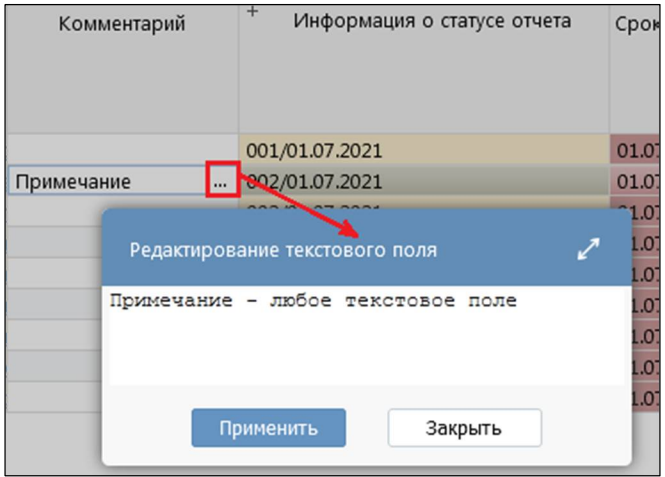

<span id="page-30-3"></span><span id="page-30-1"></span>Рисунок 28 – Пример поля ввода текста

Для принятия изменений введенного в окне текста необходимо нажать на кнопку модального окна <sup>Применить</sup> «Применить».

Для отказа от изменений введенного в окне текста необходимо нажать на кнопку модального окна  $\Box$  3 акрыть  $\Box$  «Закрыть».

## <span id="page-30-0"></span>**5.5 Поле ввода с выбором из справочника**

Внешний вид поля ввода с выбором приведен на рисунке [29.](#page-30-2)

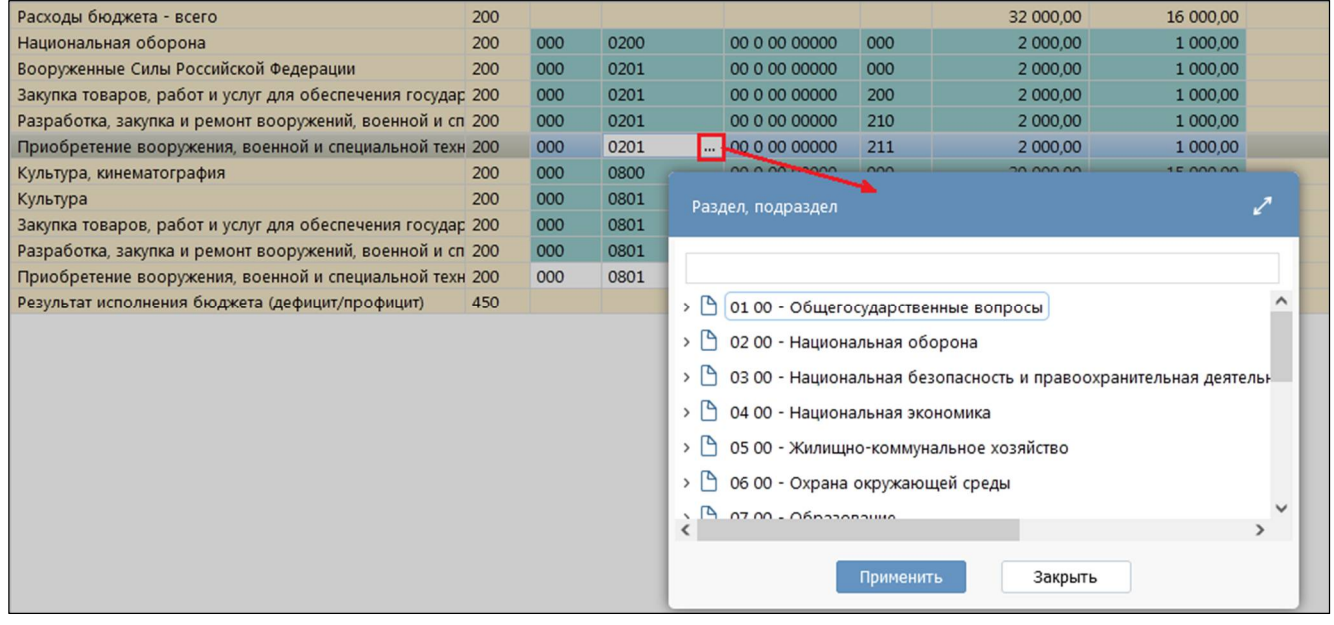

<span id="page-30-2"></span>Рисунок 29 – Пример поля ввода с выбором из модального окна

Поле ввода с выбором значения из модального справочника не допускает текстовый ввод – значение поля должно быть выбрано из справочника. Поле ввода с выбором текста в режиме редактирования и после выхода из режима редактирования имеет дополнительный элемент управления в виде кнопки с тремя точками  $\Box$  - кнопка вызова окна модального справочника.

Поле ввода с выбором может быть скомбинировано с выпадающим списком (подробнее, можно ознакомиться в п.[5.6](#page-31-0) «Поле ввода с выпадающим списком» текущего руководства).

Действия ввода значения с помощью модального справочника:

- для выбора значения поля необходимо вызвать справочник (щелкнуть по кнопке вызова

справочника или нажать «Ctrl»+«Пробел»);

- далее откроется справочник в модальном окне. В таблице модального окна необходимо выделить строку, содержащую нужное значение для ввода;

- для подтверждения выбора выделенного в модальном окне значения необходимо щелкнуть по кнопке модального окна <sup>Применить</sup> «Применить»;

- для отказа от выбора и сохранения текущего значения поля необходимо щелкнуть по кнопке модального окна <sup>3акрыть</sup> «Закрыть».

#### <span id="page-31-0"></span>**5.6 Поле ввода с выпадающим списком**

Внешний вид поля ввода с выпадающим списком приведен на рисунке [30.](#page-31-1)

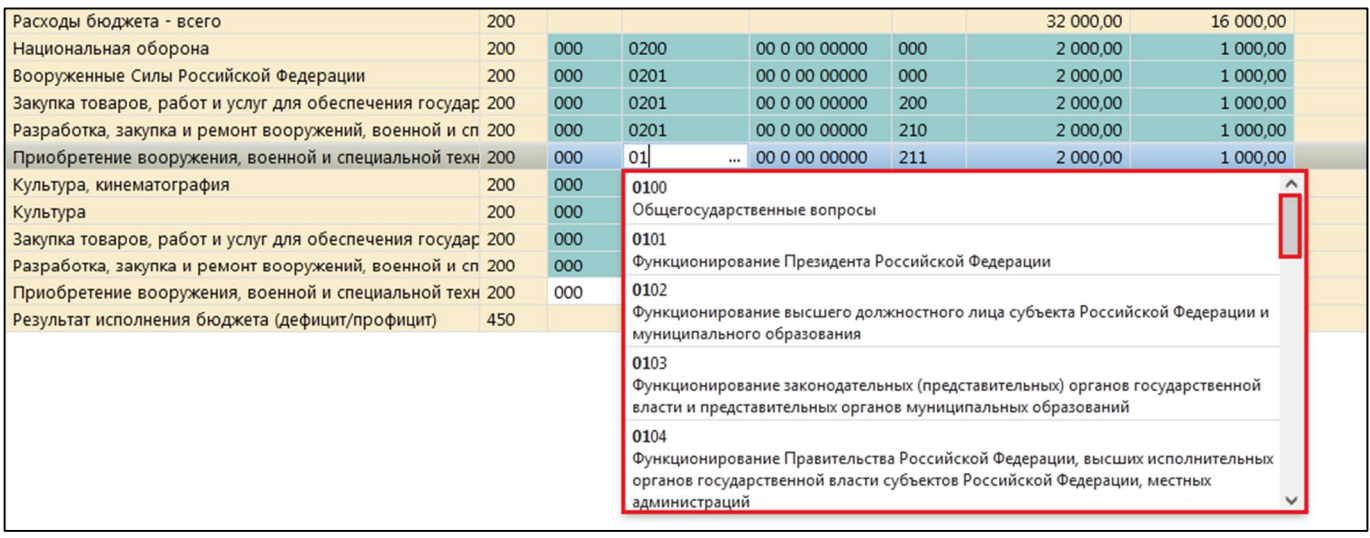

<span id="page-31-1"></span>Рисунок 30 – Пример поля ввода с выпадающим списком

Поле ввода с выпадающим списком не запрещает текстовый ввод – значение поля может быть выбрано из множества предопределенных в списке значений.

Для выбора значения из списка необходимо кликнуть левой клавишей мыши по необходимо значению из выпадающего списка. При необходимости можно воспользоваться полосой прокрутки списка, если все элементы не умещаются в окне списка.

Ввод символа с клавиатуры переводит список к следующему элементу, который начинается с этого символа, и действует как фильтр по вводимой букве. При достижении последнего элемента, начинающегося с введенного символа, осуществляется циклический переход к первому элементу, начинающемуся с этого символа.

### <span id="page-32-0"></span>**5.7 Поле ввода даты**

Внешний вид поля ввода даты приведен на рисунке [31.](#page-32-1)

|                | 盟<br>士日<br>1/1:10                                                | X                                          | $\triangleright$ |                |              |                     |               |    |
|----------------|------------------------------------------------------------------|--------------------------------------------|------------------|----------------|--------------|---------------------|---------------|----|
| Код            | Наименование                                                     |                                            | Дата открытия    |                |              |                     | Дата закрытия |    |
| $\mathbf{0}$   |                                                                  | 01.01.2011 00:00:00                        |                  |                |              | 01.01.3000 00:00:00 |               |    |
| $\mathbf{1}$   | Бюджетная деятельность                                           | 01.01.2011 00:00:00                        |                  |                |              | 01.01.3000 00:00:00 |               |    |
| $\overline{2}$ | Приносящая доход деятельность (собственные доходы учреждения)    | 01.01.2011 00:00:00                        |                  |                |              | 01.01.3000 00:00:00 |               |    |
| 3              | Средства во временном распоряжении                               | 01.01.2011 00:00:00                        |                  |                |              | 01.01.3000 00:00:00 |               |    |
| $\overline{4}$ | Субсидии на выполнение государственного (муниципального) задания | 01.01.2011 00:00:0 1:1 01.01.3000 00:00:00 |                  |                |              |                     |               |    |
| 5              | Субсидии на иные цели                                            | O                                          | Янв              |                | $\checkmark$ | 2011                | $\checkmark$  | o  |
| 6              | Бюджетные инвестиции                                             |                                            |                  |                |              |                     |               |    |
| $\overline{7}$ | Средства по обязательному медицинскому страхованию               | Пн                                         | Bт               |                |              | Пт                  | C6            | Bc |
| 8              | Средства некоммерческих организаций на лицевых счетах            | 27                                         | 28               | 29             | 30           | 31                  |               |    |
| 9              | Средства некоммерческих организаций на отдельных лицевых счетах  |                                            |                  |                |              |                     |               |    |
|                |                                                                  | 3                                          | $\overline{4}$   | 5              | 6            | $\overline{7}$      | $\, 8$        |    |
|                |                                                                  | 10                                         | 11               | 12             | 13           | 14                  | 15            |    |
|                |                                                                  | 17                                         | 18               | 19             | 20           | 21                  | 22            |    |
|                |                                                                  | 24                                         | 25               | 26             | 27           | 28                  | 29            | 30 |
|                |                                                                  | 31                                         |                  | $\overline{2}$ | 3            |                     | 5             |    |
|                |                                                                  | Время                                      |                  | 00:00:00       |              |                     |               |    |
|                |                                                                  | Часы                                       |                  |                |              |                     |               |    |
|                |                                                                  |                                            |                  |                |              |                     |               |    |

<span id="page-32-1"></span>Рисунок 31 – Пример поля ввода даты

Поле ввода даты имеет выпадающий календарь, активируемый щелчком на кнопке календаря, расположенной в правой части поля. Выпадающий календарь может быть активирован сочетанием клавишей «Ctrl»+«Пробел».

Поле ввода даты допускает текстовый ввод в формате «ДД.ММ.ГГГГ», когда активирован выпадающий календарь.

Выпадающий календарь позволяет выбрать указанную дату путем щелчка по ней левой кнопкой мыши. Выбранная дата заносится в поле ввода даты, выпадающий календарь закрывается.

Перемещение к предыдущему месяцу в календаре осуществляется щелчком по кнопке перехода  $\Box$  календаря.

Перемещение к следующему месяцу в календаре осуществляется щелчком по кнопке перехода календаря.

Выбор месяца и года в таблице календаря возможно из выпадающих списков этих полей.

По щелчку на кнопку «Сегодня» календаря автоматически находится год, месяц, число, и устанавливается курсор в календаре на значение, соответствующее сегодняшней дате. Щелкните левой кнопкой мыши по найденной дате в календаре, чтобы его выбрать.

При нажатии на кнопку «Закрыть» закрывается выпадающий календарь без внесения изменений в поле ввода. Закрытие календаря так же осуществляется при нажатии клавиши «ESC».

# <span id="page-34-0"></span>6 Изменение данных

#### <span id="page-34-1"></span>6.1 Общие принципы

Хранение данных осуществляется на сервере, в то время как изменение данных осуществляется на компьютере пользователя в Web-приложении средствами пользовательского интерфейса.

Сделанные в данных изменения направляются на сервер пакетами по запросу пользователя - это позволяет сократить количество обращений к серверу.

До того момента, пока изменения в данных не переданы на сервер, пользователь может отказаться от сделанных им изменений и восстановить исходные данные.

После того, как изменения в данных переданы на сервер для сохранения, восстановить исходные данные невозможно.

Любое обновление данных с сервера: простое обновление данных в рабочем интерфейсе, фильтрация, сортировка, смена корневого значения для детализации - приводит к потере сделанных изменений, если они не были предварительно сохранены.

Некорректно введенные данные не могут быть сохранены на сервере, поэтому при попытке сохранения таких данных будет выдано окно с сообщением об ошибке. Перед повторным сохранением данных необходимо исправить имеющуюся в них ошибку.

Для отказа от сделанных изменений и восстановления исходных данных необходимо

Ø нажать стандартную кнопку панели управления таблицей «Отменить изменения». Исходные данные будут восстановлены в том виде, в котором они были получены с сервера, в том числе, будут восстановлены удаленные записи, а добавленные записи будут удалены (Приложение  $E$ ).

Действия по сохранению и отклонению изменений распространяются на все строки таблицы, в которых были сделаны изменения.

Каждая таблица имеет собственные независимые кнопки сохранения и отклонения изменений. Сохранение и отклонение изменений распространяется только на текущую таблицу одного рабочего интерфейса – именно ту, в которой была нажата соответствующая кнопка панели инструментов.

В случае не сохранения данных, при закрытии вкладки, реализовано информационное сообщение, представленное на рисунке 32.

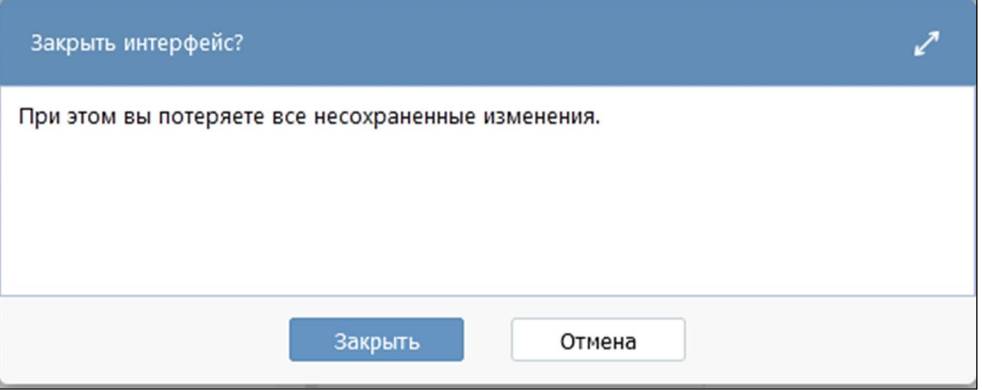

<span id="page-35-2"></span>Рисунок 32 – Ошибка «Обнаружены несохраненные данные»

Стандартные кнопки панели управления таблицей «Принять изменения» и «Отменить изменения» недоступны, если изменения в таблице отсутствуют.

### <span id="page-35-0"></span>**6.2 Изменение данных в таблице**

Для изменения данных в ячейке таблицы необходимо перевести ячейку в режим редактирования (Приложение [А\)](#page-43-0):

произвести двойной щелчок левой кнопкой мыши на ячейке, которая подлежит изменению;

- сделать требуемую ячейку текущей и нажать «Enter» или «Ctrl»+«Enter».

В зависимости от вида ячейки (допускает ввод, требует выбор из справочника) внести изменения в ячейке.

После завершения изменений в ячейке необходимо выйти из режима редактирования:

- нажать«Enter» и перейти к следующей ячейке выделенной строки без входа в режим редактирования;

- нажать «Ctrl»+«Enter» и перейти к следующей ячейке выделенной строки с входом в режим редактирования.

Для того чтобы все ячейки выделенной строки перешли в режим редактирования, можно нажать стандартную кнопку панели инструментов таблицы  $\boxed{\overline{\Phi}}$  «Редактировать запись».

В интерфейсах присутствуют поля: «Время изменения» и «Автор изменения», в которых автоматически фиксируется имя оператора и дата последнего изменения записи.

## <span id="page-35-1"></span>**6.3 Добавление данных в таблицу**

Для добавления новой строки в таблицу необходимо нажать на стандартную кнопку панели управления таблице **+ «Добавить запись». В таблице ниже выбранной строки будет добавлена** новая строка в режиме редактирования, столбец текущей ячейки при этом не изменится.

Новая строка в таблице также может быть добавлена при нажатии «Ctrl»+«Enter» в режиме редактирования последней ячейки (последнем столбце) уже имеющейся строки, подробнее в Приложении [А.](#page-43-0)

В таблицу ниже текущей выбранной строки будет добавлена новая строка в режиме редактирования, текущей будет установлена первая ячейка добавленной строки, при этом текущая ячейка будет находиться в режиме редактирования.

Лобавленные и еше не сохраненные записи (строки) в таблице вылеляются цветом.

К части граф подключен маркер копирования, с установленным значением которого, если на момент создания строки в таблице выделена строка, то создаваемая строка заполняется значениями из соответствующих полей вылеленной строки, рисунок 33. Синий цвет - маркер копирования активирован, серый - нет.

| Дебиторская задолженность      | Просроченная дебит. задол |                                                           |                          | Кредиторская задолженность |                     | Просроченная кредит. задо        |               | Параметры отчетности                        |                         | Реквизиты заголовочной                        |  |  |  |  |
|--------------------------------|---------------------------|-----------------------------------------------------------|--------------------------|----------------------------|---------------------|----------------------------------|---------------|---------------------------------------------|-------------------------|-----------------------------------------------|--|--|--|--|
| Реквизиты заключительной       | Разделы<br>Визы           |                                                           | Сообщения к отчету       |                            | Электронная подпись | Изменение состояний              |               | История версий /                            |                         |                                               |  |  |  |  |
| $\overline{\odot}$<br>C<br>$+$ | Ø<br>kк                   | $\triangleleft$                                           | 1/17:1609                | $\nabla$<br>Δ              | 88<br>±g            | X<br>$\triangleright$            |               |                                             |                         |                                               |  |  |  |  |
| Итого по коду счета            |                           | Номер (код) счета бюджетного учета<br>Сумма задолженності |                          |                            |                     |                                  |               |                                             |                         |                                               |  |  |  |  |
|                                | Часть КБК<br>$\bullet$    |                                                           | <b>• КВД</b> • Код счета |                            | на начало года      |                                  |               |                                             | изменение задолженности |                                               |  |  |  |  |
|                                |                           |                                                           |                          | всего<br>$\circ$           |                     | ИЗ НИХ:                          |               | увеличение                                  | уменьшение              |                                               |  |  |  |  |
|                                |                           |                                                           |                          |                            |                     | о долгосрочная о просроченная    | всего         | <b>В ТОМ ЧИСЛЕ</b><br>неденежные<br>расчеты | всего                   | <b>• В ТОМ ЧИСЛЕ</b><br>неденежные<br>расчеты |  |  |  |  |
|                                | 1.1                       | 1.2                                                       | 1.3                      | $\overline{2}$             | 3                   | 4                                | 5             | 6                                           | $\overline{7}$          | 8                                             |  |  |  |  |
|                                | 10906030022100110         | $\mathbf{1}$                                              | 205 11 000               | 25 285.67                  | 0.00                | 25 285.67                        | 469.20        | 0,00                                        | 72.02                   | 0,00                                          |  |  |  |  |
|                                | 10906030023000110         | $\mathbf{1}$                                              | 205 11 000               | 70,86                      | 0,00                | 70,86                            | 0,00          | 0,00                                        | 0,00                    | 0,00                                          |  |  |  |  |
|                                | 10911010022100110         | $\mathbf{1}$                                              | 205 11 000               | 3 869.66                   | 0.00                | 3 869,66                         | 0.00          | 0.00                                        | 503,87                  | 0,00                                          |  |  |  |  |
|                                | 10911020022100110         | $\mathbf{1}$                                              | 205 11 000               | 1 877.09                   | 0,00                | 1877.09                          | 0,00          | 0,00                                        | 1 306,83                | 0.00                                          |  |  |  |  |
| Итого по коду счета            |                           | $\mathbf{1}$                                              | 205 11 000               | 2 858 084 169.6.           | 0.00                | 2 858 084 169,6, 20 594 818 307, |               | 0,00                                        | 21 429 727 063.         | 0,00                                          |  |  |  |  |
|                                | 10807082011000110         | $\mathbf{1}$                                              | 205 12 000               | 0.00                       | 0.00                | 0.00                             | 12 652 814.49 | 0.00                                        | 12 652 814,49           | 0,00                                          |  |  |  |  |
|                                | 10807142011000110         | $\mathbf{1}$                                              | 205 12 000               | 0,00                       | 0,00                | 0,00                             | 19 197 411.08 | 0,00                                        | 19 197 411.08           | 0,00                                          |  |  |  |  |
|                                | 10807150011000110         | $\mathbf{1}$                                              | 205 12 000               | 0,00                       | 0,00                | 0,00                             | 1 469 005,00  | 0.00                                        | 1 469 005,00            | 0,00                                          |  |  |  |  |
|                                | 10807172011000110         | $\mathbf{1}$                                              | 205 12 000               | 0,00                       | 0,00                | 0.00                             | 2 363 200,00  | 0,00                                        | 2 363 200,00            | 0,00                                          |  |  |  |  |
|                                | 10807300011000110         | $\mathbf{1}$                                              | 205 12 000               | 0,00                       | 0,00                | 0,00                             | 2 500,00      | 0,00                                        | 2 500,00                | 0,00                                          |  |  |  |  |
|                                | 10807380011000110         | $\mathbf{1}$                                              | 205 12 000               | 0,00                       | 0.00                | 0,00                             | 2 650 000,00  | 0.00                                        | 2 650 000,00            | 0,00                                          |  |  |  |  |
|                                | 10807390011000110         |                                                           | 205 12 000               | 0.00                       | 0.00                | 0.00                             | 300 000 00    | 0.00                                        | 300 000.00              | 0.00                                          |  |  |  |  |
|                                | 10807390011000110         | $-1$                                                      | 205 12 00                | $\equiv$                   | $=$                 | $=$                              | $=$           | $\equiv$                                    | $\equiv$                | $\equiv$                                      |  |  |  |  |
|                                | 10807400011000110         |                                                           | 205 12 000               | 0,00                       | 0.00                | 0,00                             | 690 000,00    | 0,00                                        | 690 000,00              | 0,00                                          |  |  |  |  |
|                                | 10807510011000110         | $\mathbf{1}$                                              | 205 12 000               | 0.00                       | 0.00                | 0.00                             | 26 000.00     | 0.00                                        | 26 000.00               | 0,00                                          |  |  |  |  |

<span id="page-36-2"></span>Рисунок 33 – Маркер копирования

Использование «Ctrl»+«Enter» удобно при построчном добавлении и редактировании новых данных в таблице.

### <span id="page-36-0"></span>6.4 Изменение данных в режиме карточки

Изменение данных в режиме карточки ничем не отличается от изменения данных в режиме таблицы, за исключением того, что одновременно видно только одну запись таблицы.

При добавлении новой записи карточка автоматически позиционируется на добавленную запись.

Если на момент создания записи в карточке уже присутствуют данные, значения создаваемой строки заполняются значениями из соответствующих полей.

#### <span id="page-36-1"></span>6.5 Улаление ланных

Для удаления данных необходимо выбрать строку, которая должна быть удалена, и нажать

на стандартную кнопку панели управления таблицы **-** «Удалить запись».

Строка будет помечена специальным образом, как показано на рисунке 34. Фактическое удаление данных будет произведено после принятия изменений.

|        |                                                                                                    | III квартал 2021; ГРБС. Свод по АУ/БУ |              |                     |                  |                       |                                                                  |                         |                                               |                  |                                               |  |  |  |
|--------|----------------------------------------------------------------------------------------------------|---------------------------------------|--------------|---------------------|------------------|-----------------------|------------------------------------------------------------------|-------------------------|-----------------------------------------------|------------------|-----------------------------------------------|--|--|--|
| 圖      |                                                                                                    | Сохранить                             | Проверить ▼  |                     | Досчитать ▼      | Протокол              | $Q^!$ Анализировать $\nabla$ $\phi$ Действия $\nabla$ <b>[1]</b> |                         |                                               | Перейти ▼<br>යා  | Ссылка на отчет                               |  |  |  |
|        | Просроченная дебит. задол И<br>Просроченная кредит. задо ∠<br>Параметры отчетности<br>Кредиторская задолженность<br>Дебиторская задолженность |                                       |              |                     |                  |                       |                                                                  |                         |                                               |                  |                                               |  |  |  |
|        | Визы                                                                                                    | Сообщения к отчету                    |              | Электронная подпись |                  | Изменение состояний ∠ | История версий                                                   |                         |                                               |                  |                                               |  |  |  |
| ⊙      |                                                                                                    | $\circ$<br>$\langle 1 \rangle$        |              |                     | 1/1:13<br>G      | D<br><b>DD</b><br>Δ   | 88<br>$\triangledown$                                            | ±B<br>X<br>⊡            |                                               |                  |                                               |  |  |  |
|        |                                                                                                    | Номер (код) счета бюджетного учета    |              |                     |                  |                       |                                                                  |                         |                                               |                  | Сумма задолженности, руб.                     |  |  |  |
| Фильтр | Часть КБК<br>• КВД • Код счета<br>$\circ$                                                                                                    |                                       |              |                     |                  | на начало года        |                                                                  | изменение задолженности |                                               |                  |                                               |  |  |  |
|        |                                                                                                    |                                       |              |                     | всего<br>$\circ$ |                       | из них:                                                          |                         | увеличение                                    | уменьшение       |                                               |  |  |  |
|        |                                                                                                    |                                       |              |                     |                  |                       | о долгосрочная о просроченная о                                  | всего                   | <b>© В ТОМ ЧИСЛЕ</b><br>неденежные<br>расчеты | всего<br>$\circ$ | <b>© В ТОМ ЧИСЛЕ</b><br>неденежные<br>расчеты |  |  |  |
|        |                                                                                                    | 1.1                                   | 1.2          | 1.3                 | $\overline{2}$   | 3                     | 4                                                                | 5                       | 6                                             | $\overline{7}$   | 8                                             |  |  |  |
|        |                                                                                                    | 07094451200001244                     | 1            | 206 23 564          | 0.00             | 0.00                  | 0.00                                                             | 16 139,80               | 0.00                                          | 16 139,80        | 16 139,80                                     |  |  |  |
|        |                                                                                                    |                                       | 1            | 206 23 000          | 0.00             | 0,00                  | 0,00                                                             | 16 139,80               | 0,00                                          | 16 139,80        | 16 139,80                                     |  |  |  |
|        |                                                                                                    |                                       | $\mathbf{1}$ | 206 00 000          | 0.00             | 0,00                  | 0.00                                                             | 16 139,80               | 0,00                                          | 16 139,80        | 16 139,80                                     |  |  |  |
|        |                                                                                                    | 07010210010390112                     | $\mathbf{1}$ | 208 12 567          | 0.00             | 0.00                  | 0.00                                                             | 1 200,00                | 0.00                                          | 1 200,00         | 0,00                                          |  |  |  |
|        |                                                                                                    | 07090210010390112                     | $\mathbf{1}$ | 208 12 567          | 0,00             | 0,00                  | 0,00                                                             | 5 600,00                | 0,00                                          | 5 600,00         | 0,00                                          |  |  |  |
|        |                                                                                                    |                                       | $\mathbf{1}$ | 208 12 000          | 0,00             | 0,00                  | 0,00                                                             | 6 800,00                | 0,00                                          | 6 800,00         | 0,00                                          |  |  |  |
|        |                                                                                                    | 07090210010390244                     | $\mathbf{1}$ | 208 21 567          | 0,00             | 0,00                  | 0,00                                                             | 4 000,00                | 0,00                                          | 4 000,00         | 0,00                                          |  |  |  |
|        |                                                                                                    |                                       | $\mathbf{1}$ | 208 21 000          | 0.00             | 0.00                  | 0.00                                                             | 4 000,00                | 0.00                                          | 4 000,00         | 0,00                                          |  |  |  |
|        |                                                                                                    | 07090210010390112                     | $\mathbf{1}$ | 208 26 567          | 0.00             | 0,00                  | 0,00                                                             | 3 086,40                | 0,00                                          | 3 086,40         | 0,00                                          |  |  |  |
|        |                                                                                                    | 07090210010390112                     | $\mathbf{1}$ | 208 26 567          | 0.00             | 0,00                  | 0,00                                                             | 55 000,00               | 0,00                                          | 55 000,00        | 0,00                                          |  |  |  |
|        |                                                                                                    |                                       |              | 208 26 000          | 0.00             | 0.00                  | 0.00                                                             | 58 086,40               | 0.00                                          | 58 086,40        | 0,00                                          |  |  |  |

<span id="page-37-0"></span>Рисунок 34 – Помеченная для удаления строка

Чтобы сохранить изменения и удалить строку, нужно нажать кнопку **V** «Принять изменения».

Отказаться от удаления строки можно нажатием стандартной кнопки панели инструментов

«Отменить изменения».

⊘

Некоторые строки данных не могут быть удалены. Причины, по которым нельзя удалить строку данных, могут быть различными:

- у оператора недостаточно прав для удаления данных;
- данные используются где-то еще, и их удаление нарушает ссылочную целостность;
- попытка удаления последней множимой строки.

При необходимости удалении корневого значения (мастер-записи) необходимо удалить все ее детальные (подчиненные) записи.

# <span id="page-38-0"></span>**7 Версионность справочников**

### <span id="page-38-1"></span>**7.1 Общие сведения о версионности справочников**

Версионными являются справочники:

- Субъекты отчетности;
- ГРБС;
- КОСГУ;
- Классификация доходов;
- Классификация источников;
- ВР;
- Раздел, подраздел;
- ЦСР;
- Учреждения (ОВ) и др.

Версионные справочники содержат устаревшие значения, действующие (текущие) значения и могут содержать перспективные значения (действие которых начнется позднее).

Период актуальности значения справочника определяется датами и временем в атрибутах значения: «Действует с» и «Действует по».

Любая версия значения доступна для редактирования.

## <span id="page-38-2"></span>**7.2 Работа с версионным справочником**

Внешний вид версионного справочника показан на рисунке 3[5.](#page-38-3)

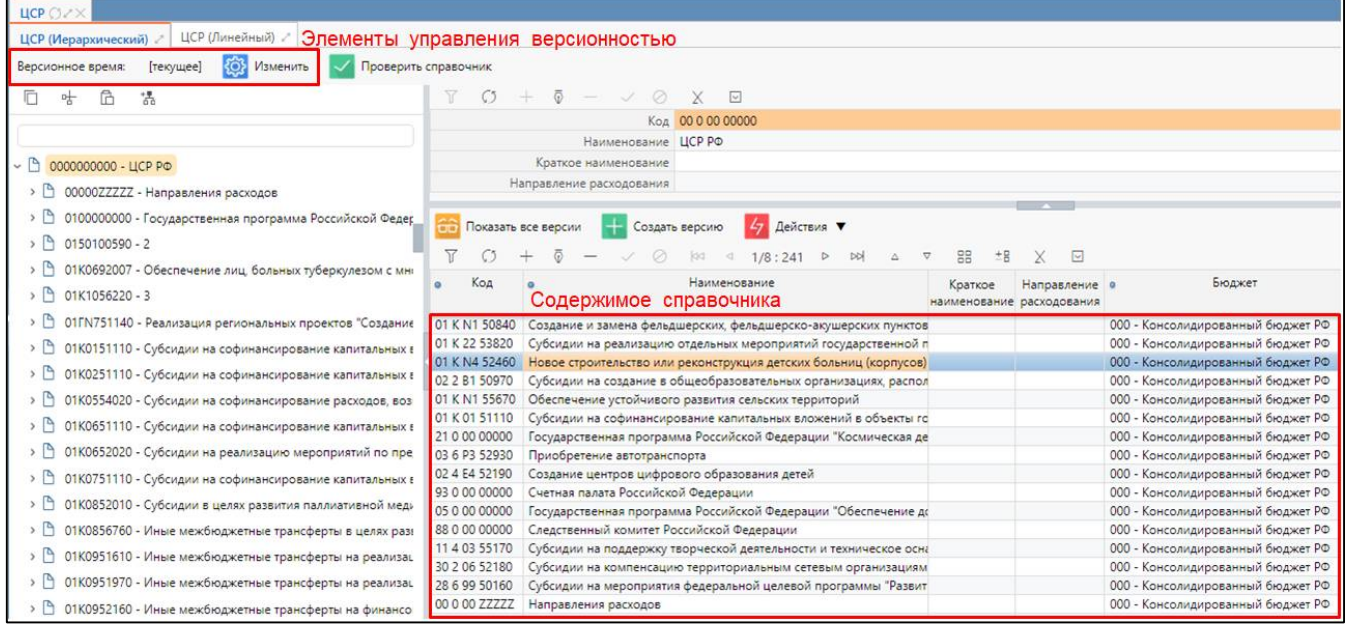

<span id="page-38-3"></span>Рисунок 35 – Внешний вид версионного справочника

Элемент управления справочником «Версионное время» позволяет указать дату и время. Время используемой версии справочника указано на рабочем интерфейсе, как изображено на рисунке [36.](#page-39-0)

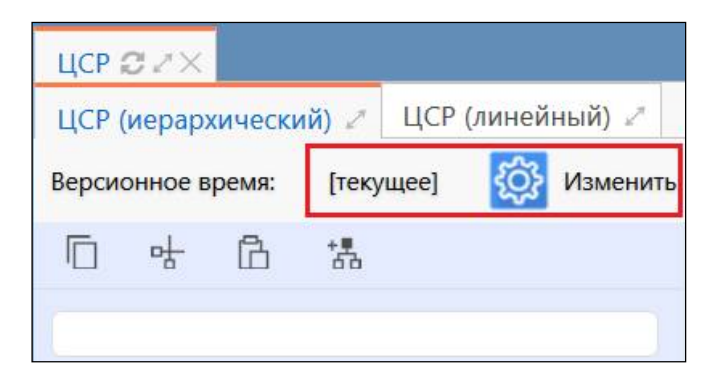

Рисунок 36 – Версионное время справочника на интерфейсе

<span id="page-39-0"></span>При необходимости изменить текущую версию справочника необходимо нажать на кнопку

<u>ସ୍କୃତ୍ୟୁ</u> Изменить «Изменить». В появившемся окне выбрать дату нужной версии справочника, как показано на рисунке [37.](#page-39-1) После подтверждения выбора интересующей даты данные справочника в таблице на рабочем интерфейсе автоматически обновятся, в справочнике будут содержаться значения, действующие на указанные дату и время.

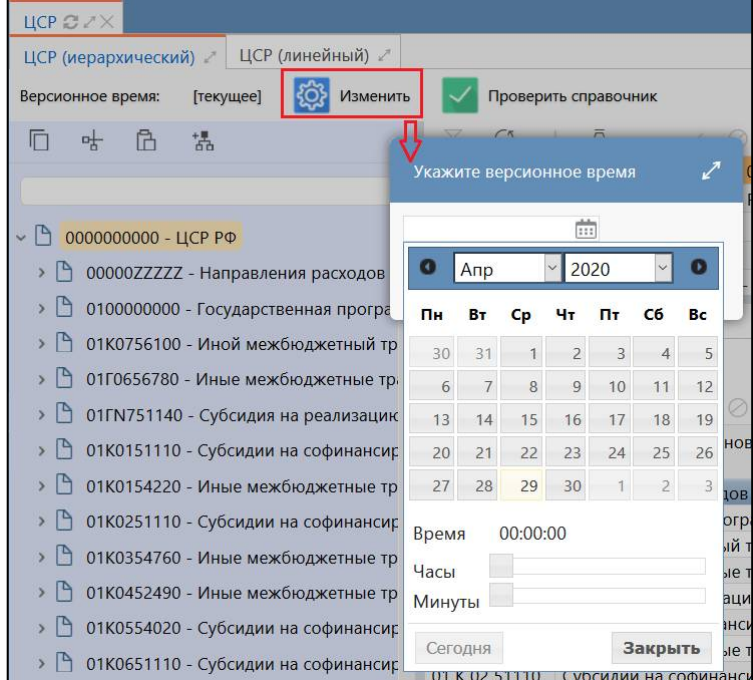

<span id="page-39-1"></span>Рисунок 37 – Изменение версионного времени справочника

Элемент управления справочником «Показать все версии» позволяет просмотреть в справочнике все значения: действующие, устаревшие и перспективные.

Элемент управления справочником «Создать версию» позволяет добавить в справочник новое значение.

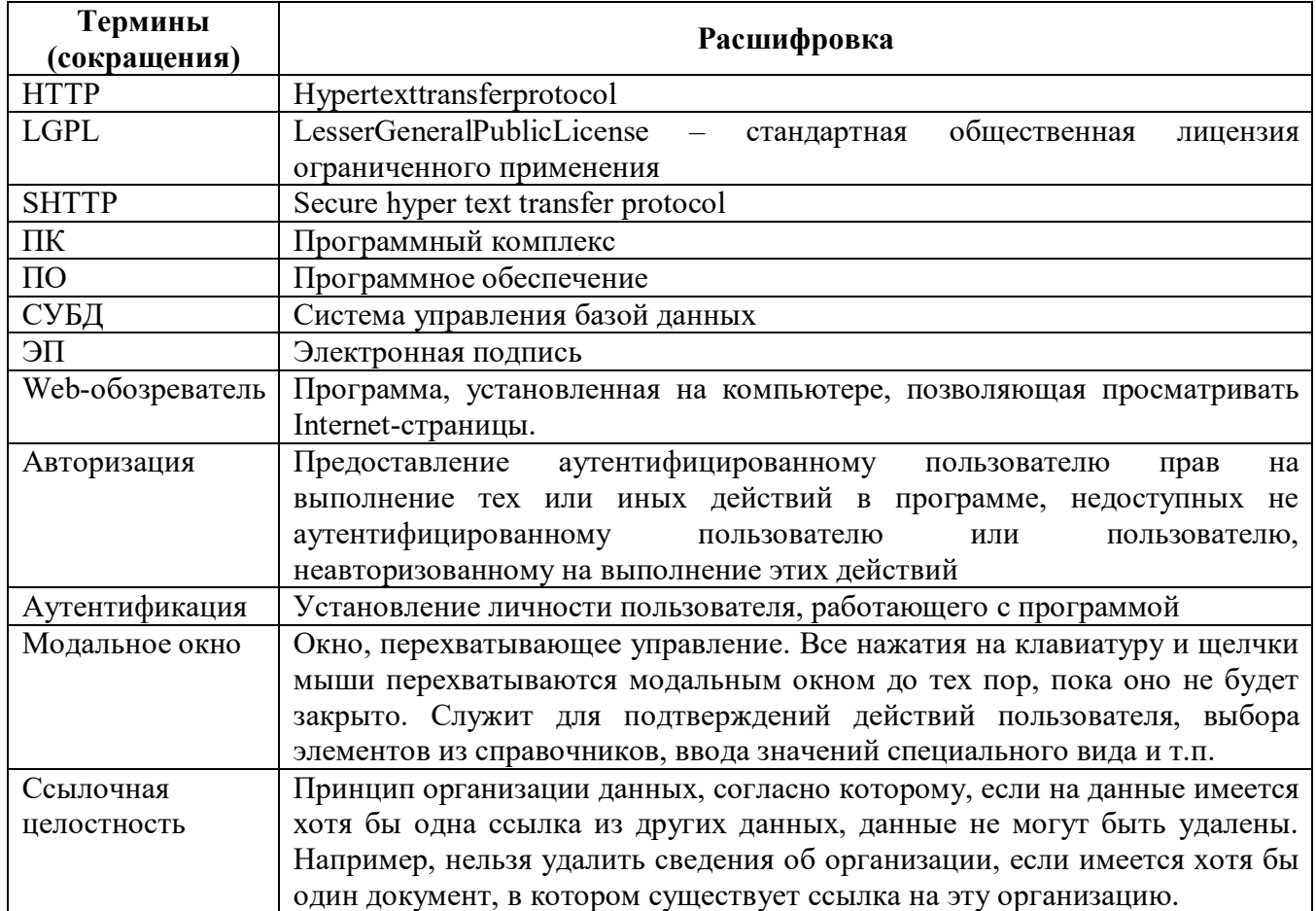

# <span id="page-40-0"></span>Перечень терминов и сокращений

# <span id="page-41-0"></span>**Перечень рисунков**

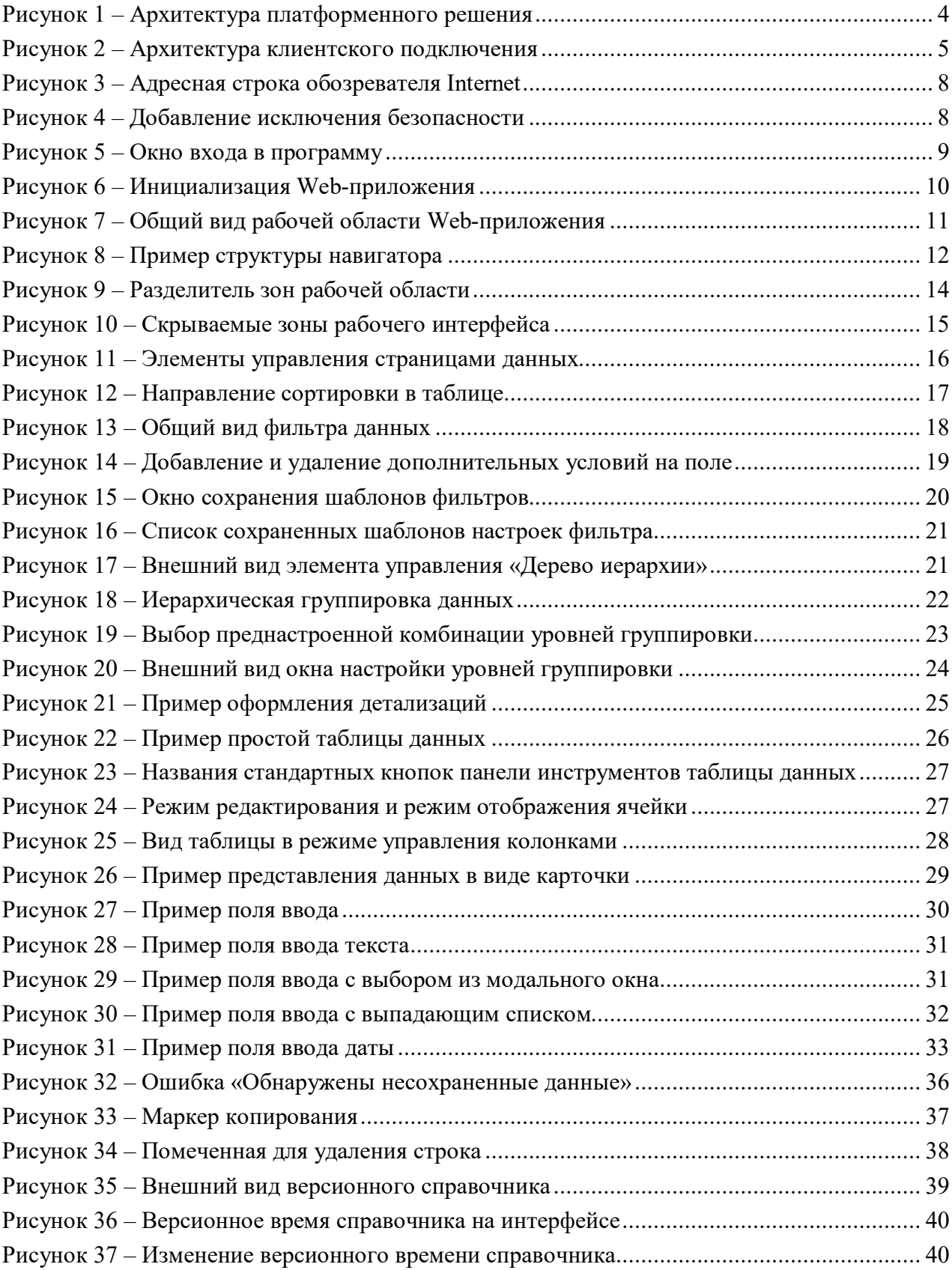

# <span id="page-42-0"></span>**Перечень таблиц**

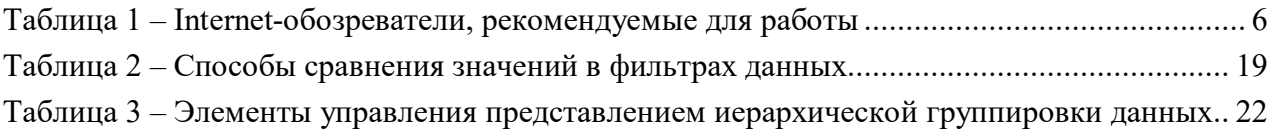

# <span id="page-43-0"></span>**Приложение А. Управление таблицей данных**

Представлены возможности быстрого управления таблицей данных с помощью клавиатуры.

Данное поведение характерно для таблиц данных, которые не находятся в модальном окне выбора.

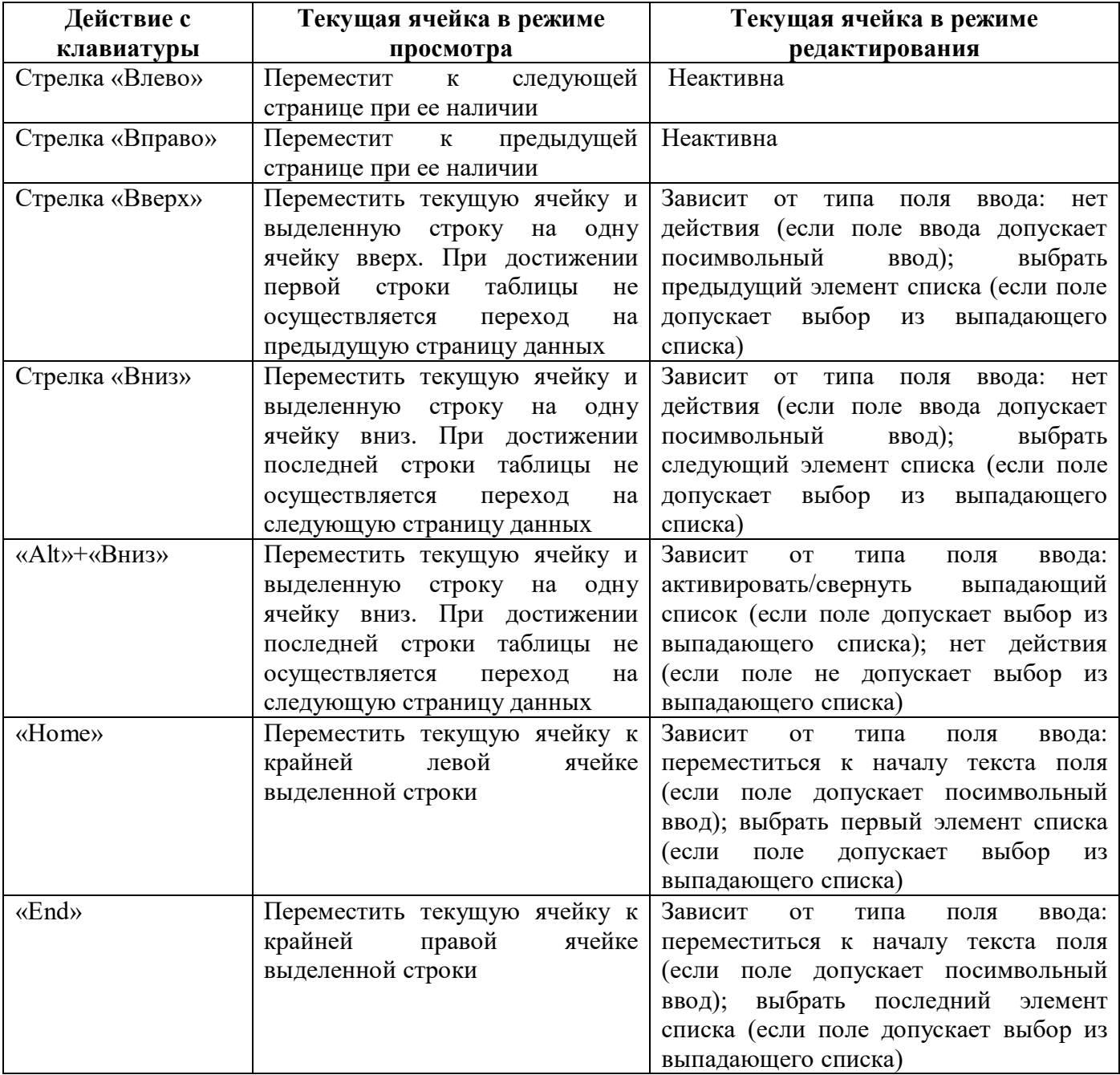

| Действие с           | Текущая ячейка в режиме                                                                                                    | Текущая ячейка в режиме                                                                                                    |
|----------------------|----------------------------------------------------------------------------------------------------|----------------------------------------------------------------------------------------------------|
| клавиатуры           | просмотра                                                                                                    | редактирования                                                                                                    |
| «Ctrl»+«Пробел»      | Зависит от типа поля ввода:<br>переход в режим редактирования<br>текста текущей ячейки (если поле<br>допускает посимвольный ввод);<br>переход в режим редактирования<br>текущей ячейки и открытие окна<br>справочника<br>модального<br>ДЛЯ<br>выбора<br>значения<br>(если<br>поле<br>допускает выбор из справочника<br>или выпадающего списка)                                                  | Зависит от<br>типа<br>поля<br>ввода:<br>нет<br>действия (если поле не допускает выбор<br>справочника<br>ИЛИ<br>выпадающего<br>ИЗ<br>списка); открытие окна<br>модального<br>справочника для выбора значения (если<br>поле допускает выбор из справочника<br>или выпадающего списка)                                                                  |
| «Enter»              | Переход в режим редактирования<br>текущей ячейки                                                                                                    | Выход<br>редактирования<br><b>ИЗ</b><br>режима<br>текущей ячейки и переход на одну<br>ячейку вправо. Если текущая ячейка<br>крайней<br>правой<br>ячейкой<br>является<br>выделенной строки - переход к крайней<br>левой ячейке следующей строки                                                                                                    |
| «Ctrl»+ «Enter»      | Переход в режим редактирования<br>текущей ячейки                                                                                                    | Выход<br>режима редактирования<br>И3<br>текущей ячейки, переход на одну<br>ячейку вправо и<br>ВХОД В<br>режим<br>редактирования. Если текущая ячейка<br>крайней<br>правой<br>ячейкой<br>является<br>выделенной строки: добавление новой<br>строки под текущей, переход к крайней<br>левой ячейке добавленной строки и<br>вход в режим редактирования |
| Ввод символа         | Переход в режим редактирования<br>Дальнейшее<br>текущей<br>ячейки.<br>поведение зависит от типа поля<br>текущей<br>ячейки:<br>ввода<br>ввод<br>символа в качестве<br>значения<br>ячейки (если поле допускает<br>посимвольный<br>выбор<br>ввод);<br>первого<br>элемента<br>списка,<br>начинающегося<br>введенного<br>$\mathbf c$<br>символа (если поле допускает<br>выбор из выпадающего списка) | Зависит от типа поля ввода: добавление<br>символа к уже введенному в поле<br>(если<br>тексту<br>поле<br>допускает<br>символьный ввод); выбор следующего<br>(за уже выбранным в поле) элемента<br>выпадающего списка, начинающегося с<br>$\rm (ccl)$<br>символа<br>введенного<br>поле<br>выбор<br>допускает<br>ИЗ<br>выпадающего<br>списка)           |
| $\langle F2 \rangle$ | Вход в режим редактирования<br>текущей ячейки                                                                                                    | Выход<br>ИЗ<br>режима<br>редактирования<br>текущей ячейки, переход в режим<br>просмотра текущей ячейки                                                                                                    |
| «Delete»             | Очистка<br>значения ячейки<br>6e <sub>3</sub><br>входа в режим редактирования                                                                                                    | Если поле допускает символьный ввод,<br>осуществляется<br>удаление<br>символа<br>справа от курсора или выделенного<br>текста. При других способах ввода<br>никаких действий не происходит                                                                                                    |
| Действие мыши        | Целевая ячейка не была ранее в<br>режиме редактирования                                                                                                    | Целевая ячейка была ранее в режиме<br>редактирования                                                                                                    |

<sup>1</sup> Под вводом символа понимается нажатие на любую неуправляющую клавишу, порождающую печатный символ: букву, цифру, знак препинания и т.д.

<span id="page-44-0"></span> $\overline{a}$ 

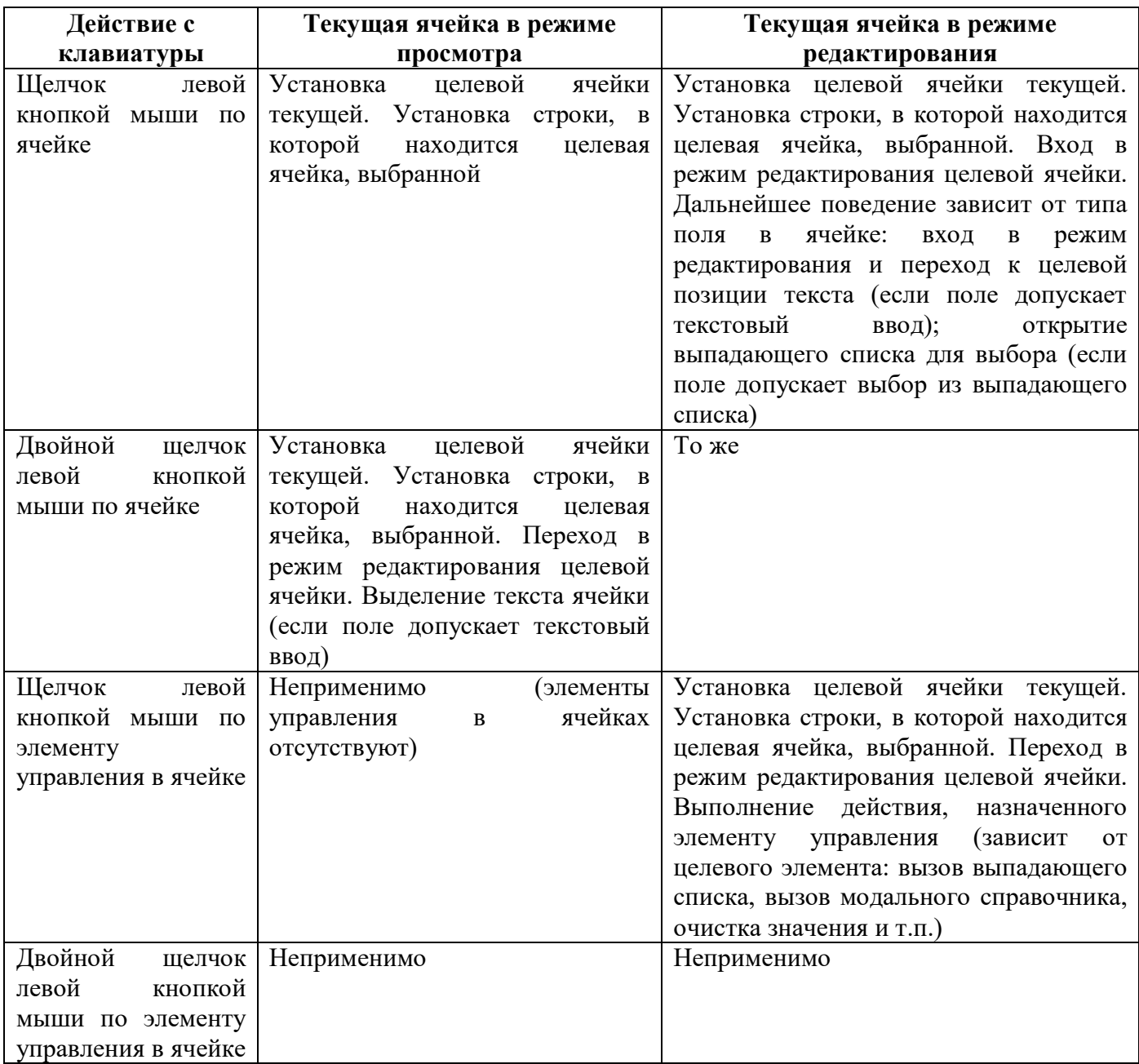

# <span id="page-46-0"></span>**Приложение Б. Стандартные кнопки таблицы данных**

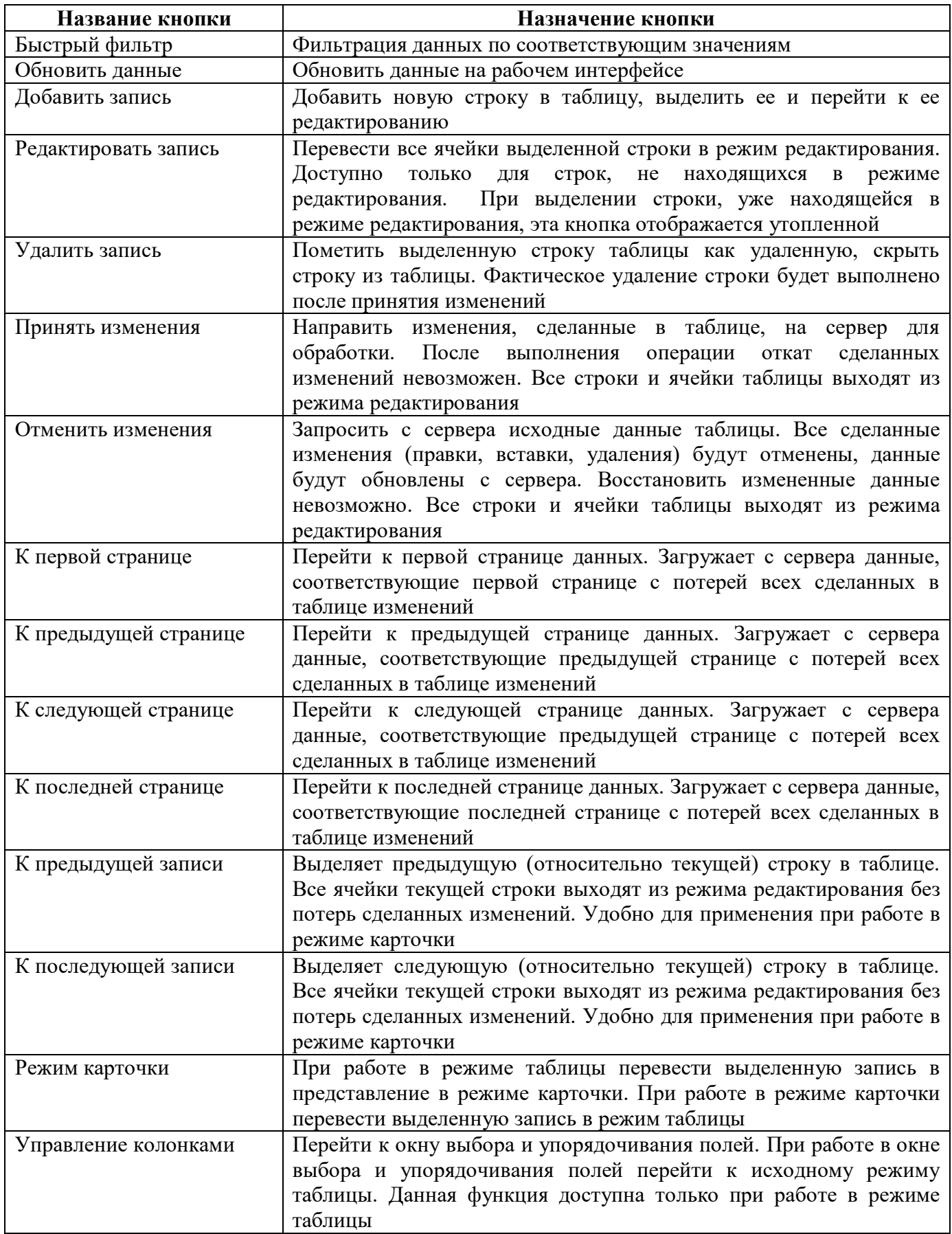

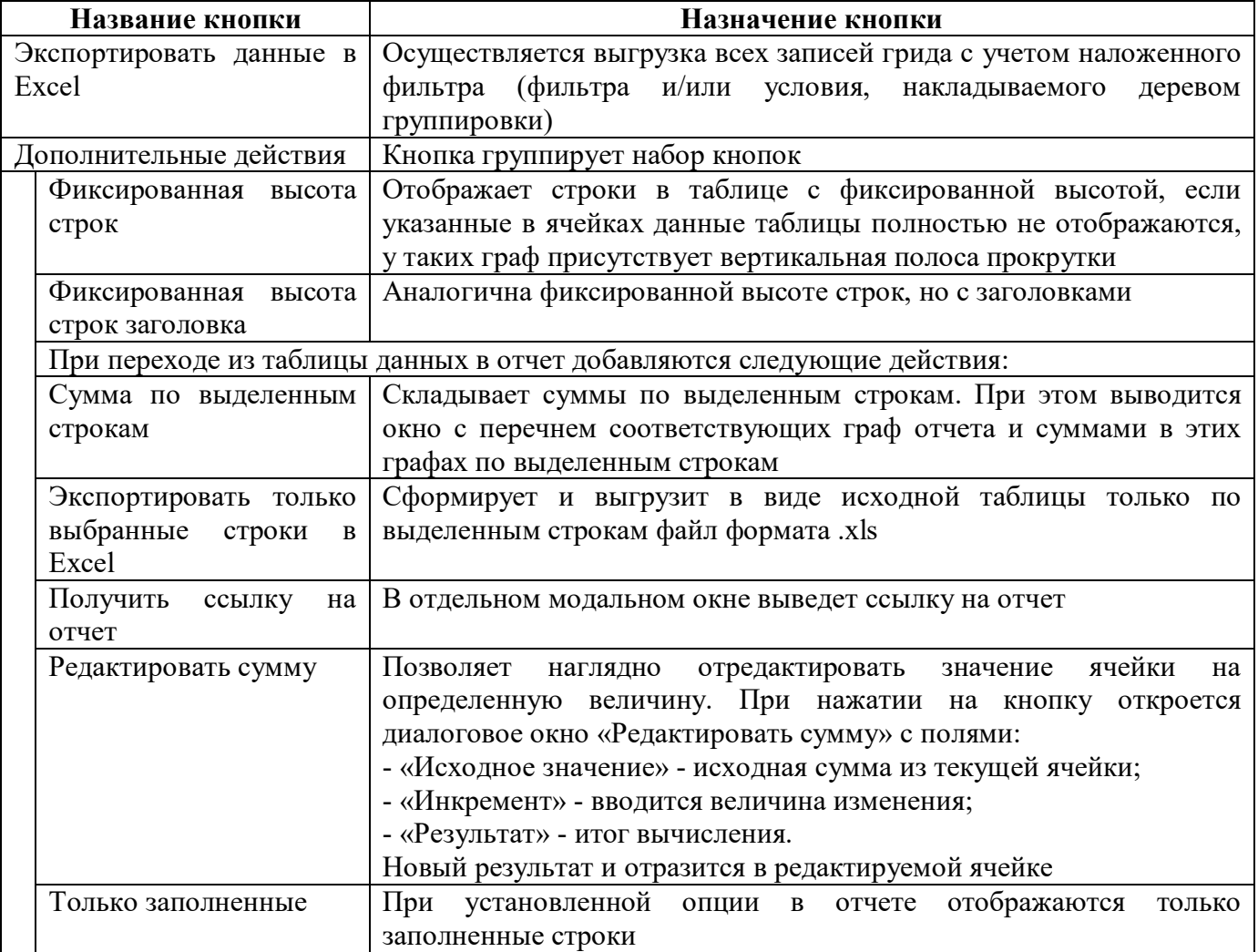